# **USING TRAINING dot URL FILES IN UBUNTU LINUX**fchao2@yahoo.com

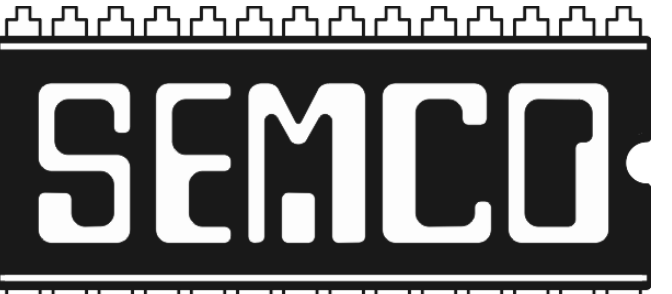

┙┖┑┙┖┑┙┖╷┙┖╷┙┖╻┙┖╷┙┖╷┙┖╷┙┖╷┙┖╷

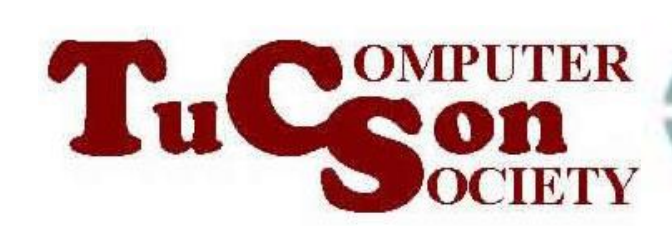

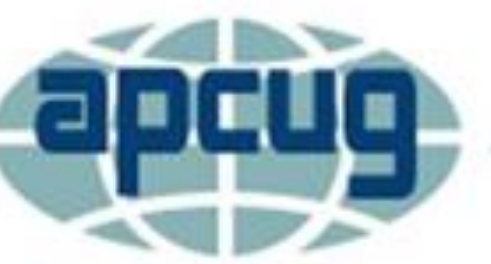

## **Web location for this presentation:**

http://aztcs.apcug.org Click on "Meeting Notes"

## SUMMARY

If you have a computer that runs a distribution of Linux, you can use the any Web browser to download and use our dot URL files to access training Web sites.

#### **TOPICS**

Steps For Opening a dot URL file in a Linux computer

#### STEPS FOR USING A dot URL FILE IN LINUX

## Step 1: Start up any Web browser in your Linux computer:

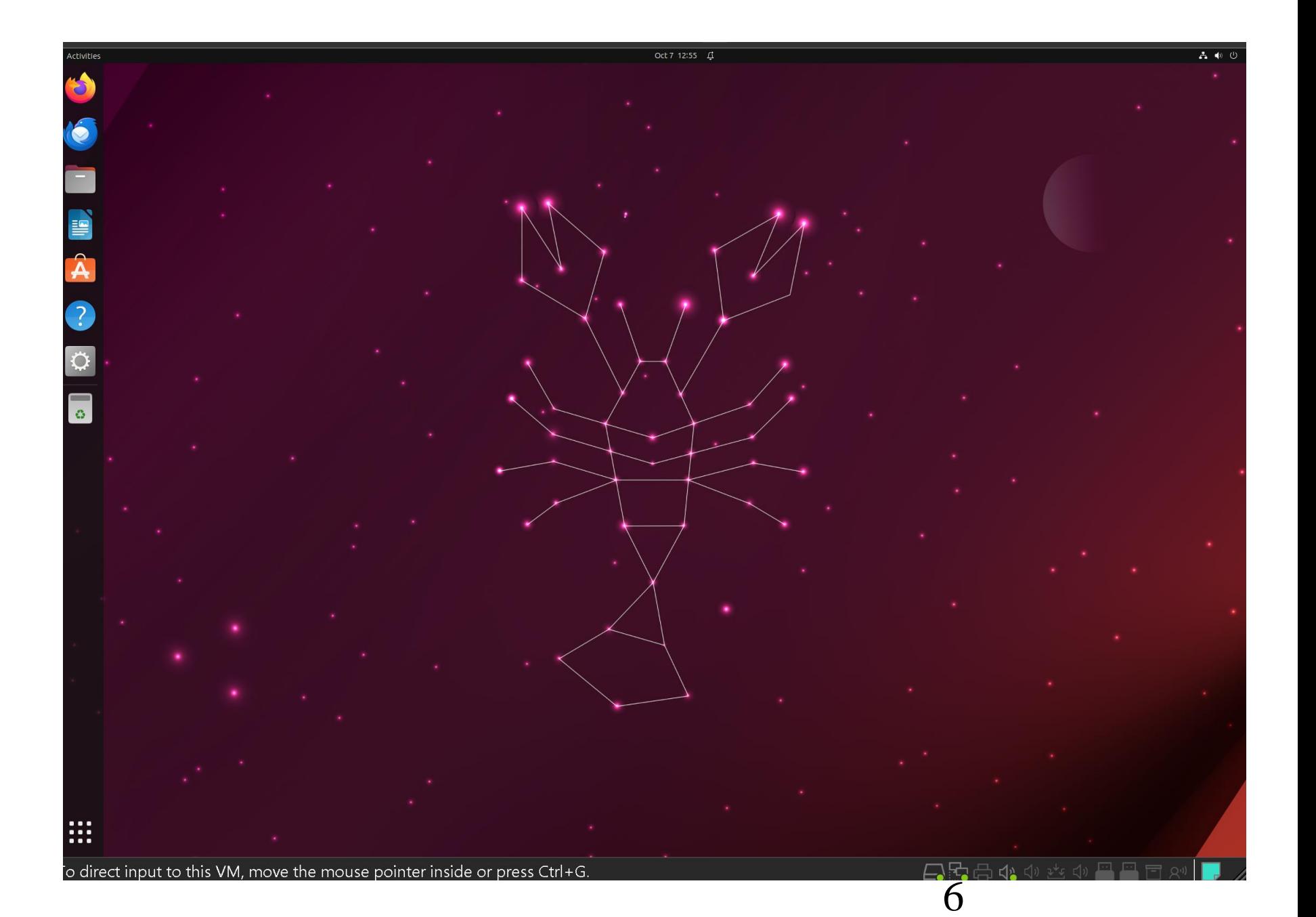

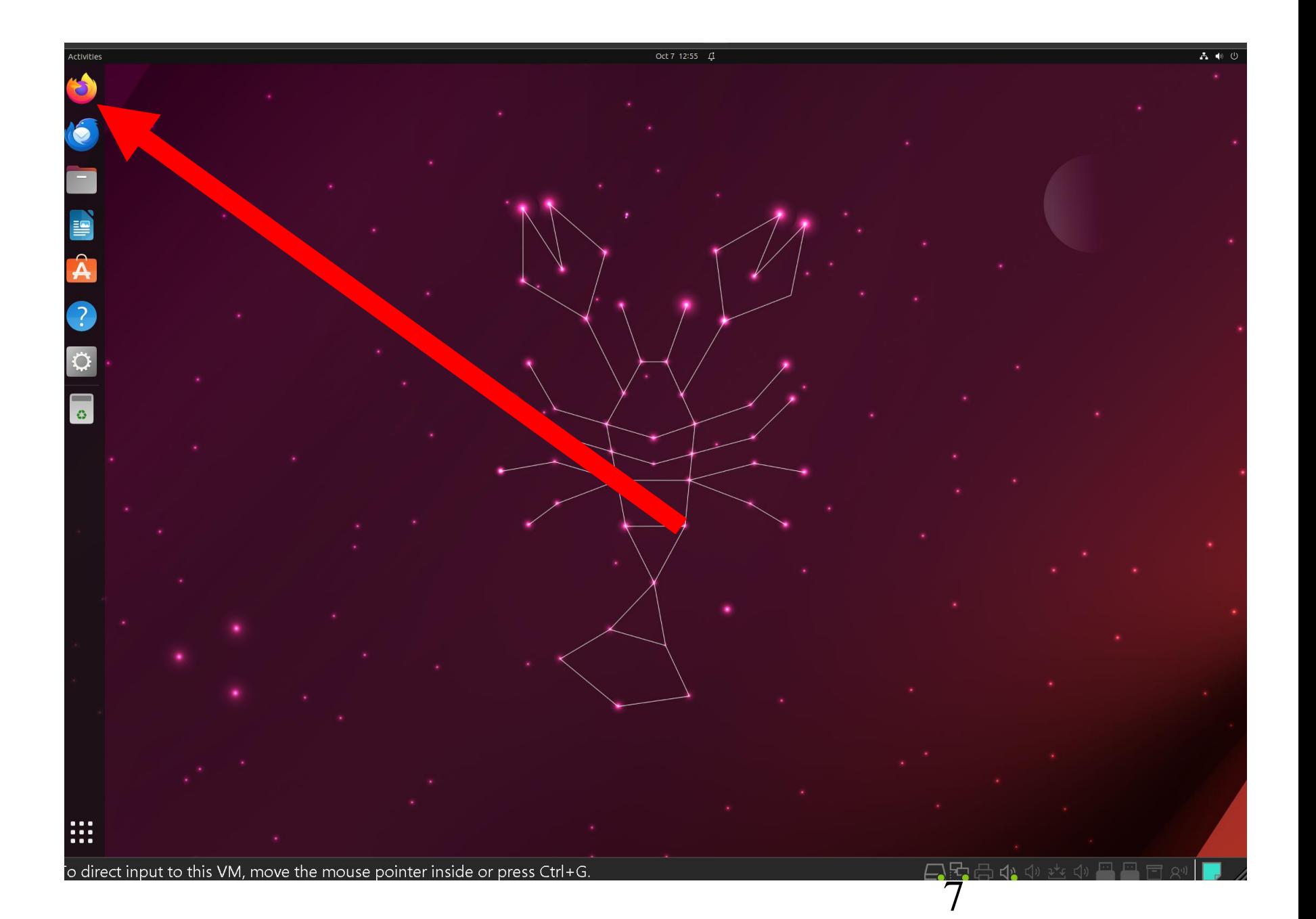

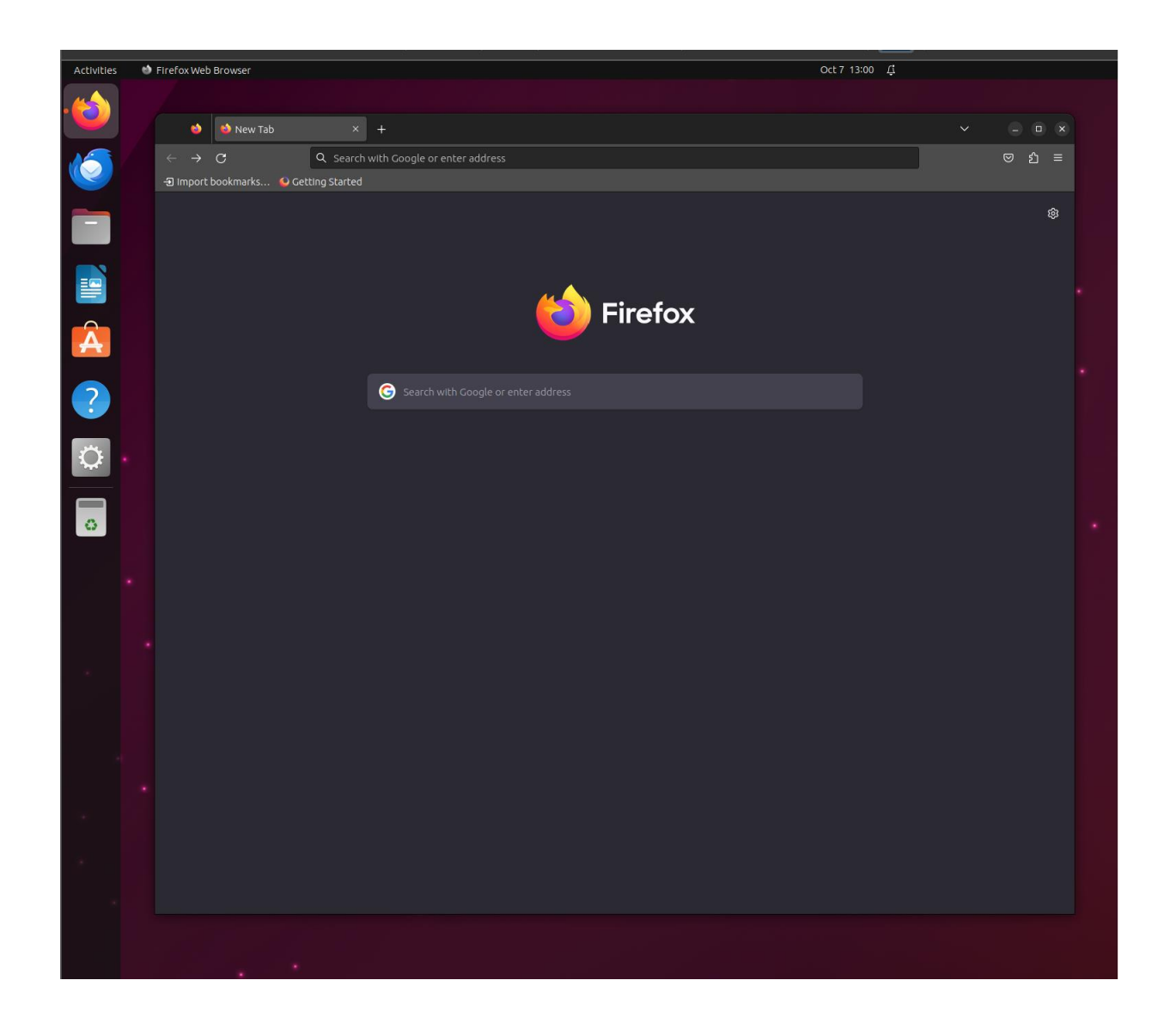

Step 2: Go to https://aztcs.apcug.org

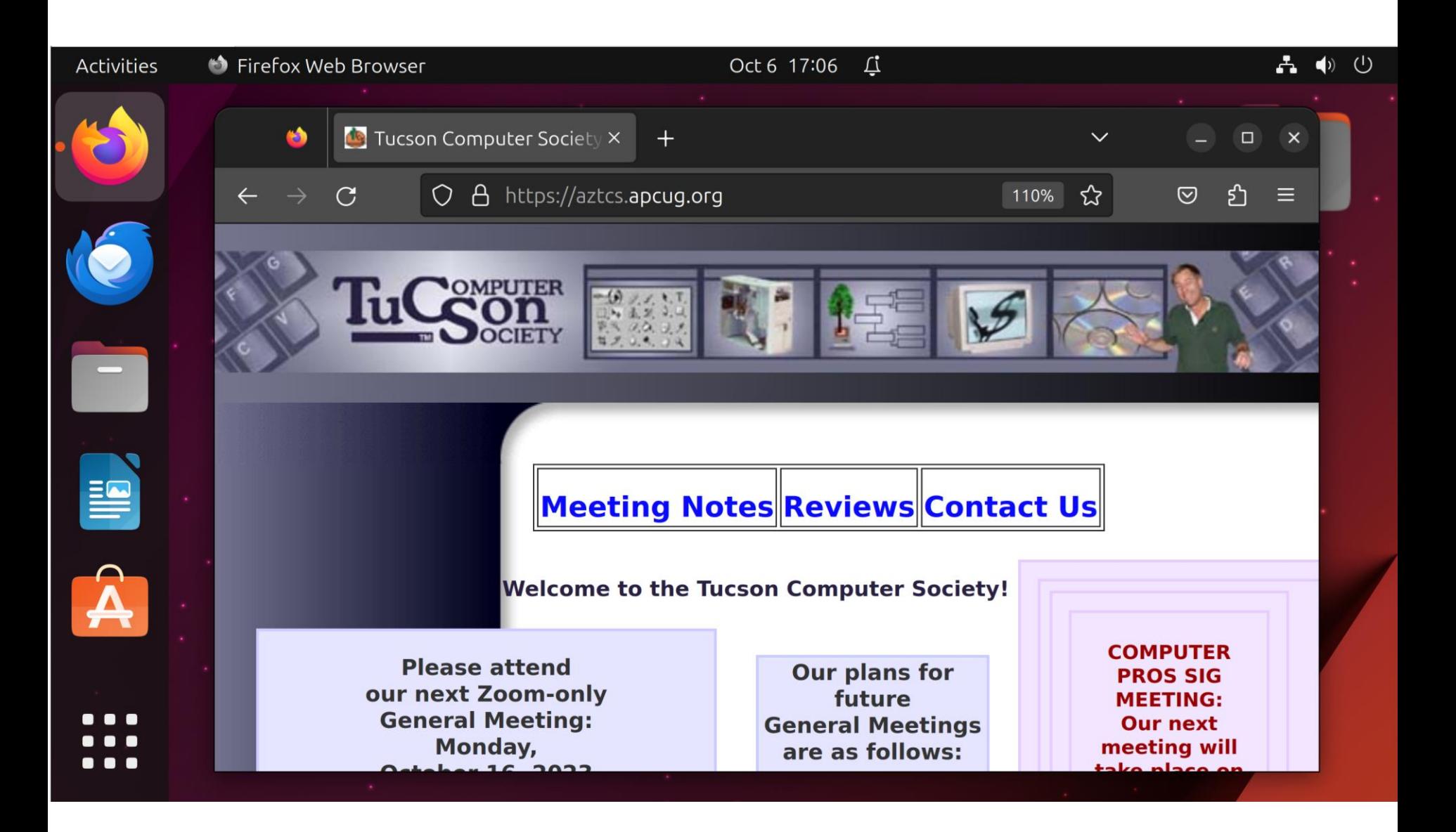

## Step 3: Click on "Meeting Notes":

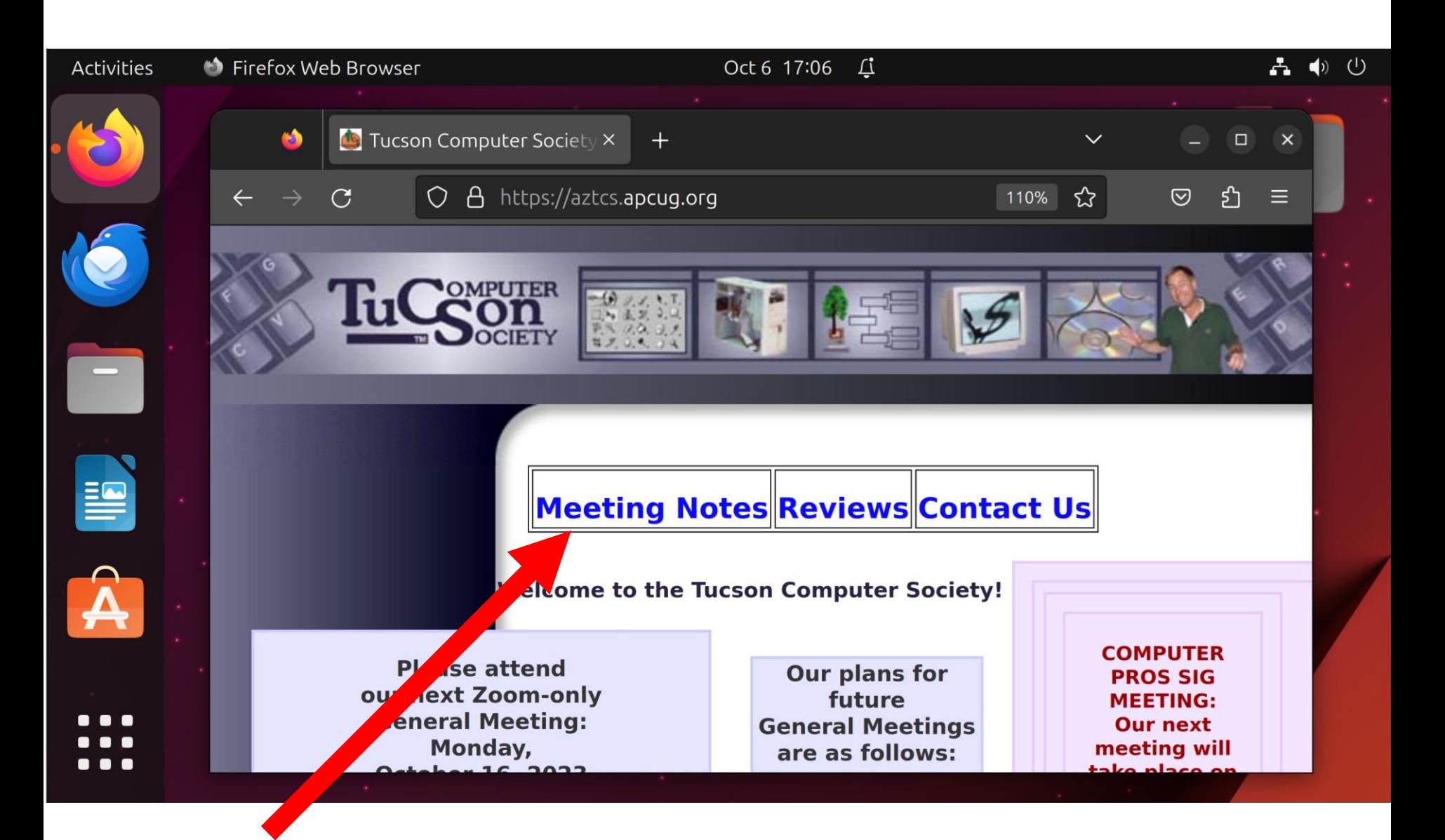

## Step 4: Click on [https://app.box.com/shared/ff0p](https://app.box.com/shared/ff0p9m41h0) [9m41h0](https://app.box.com/shared/ff0p9m41h0)

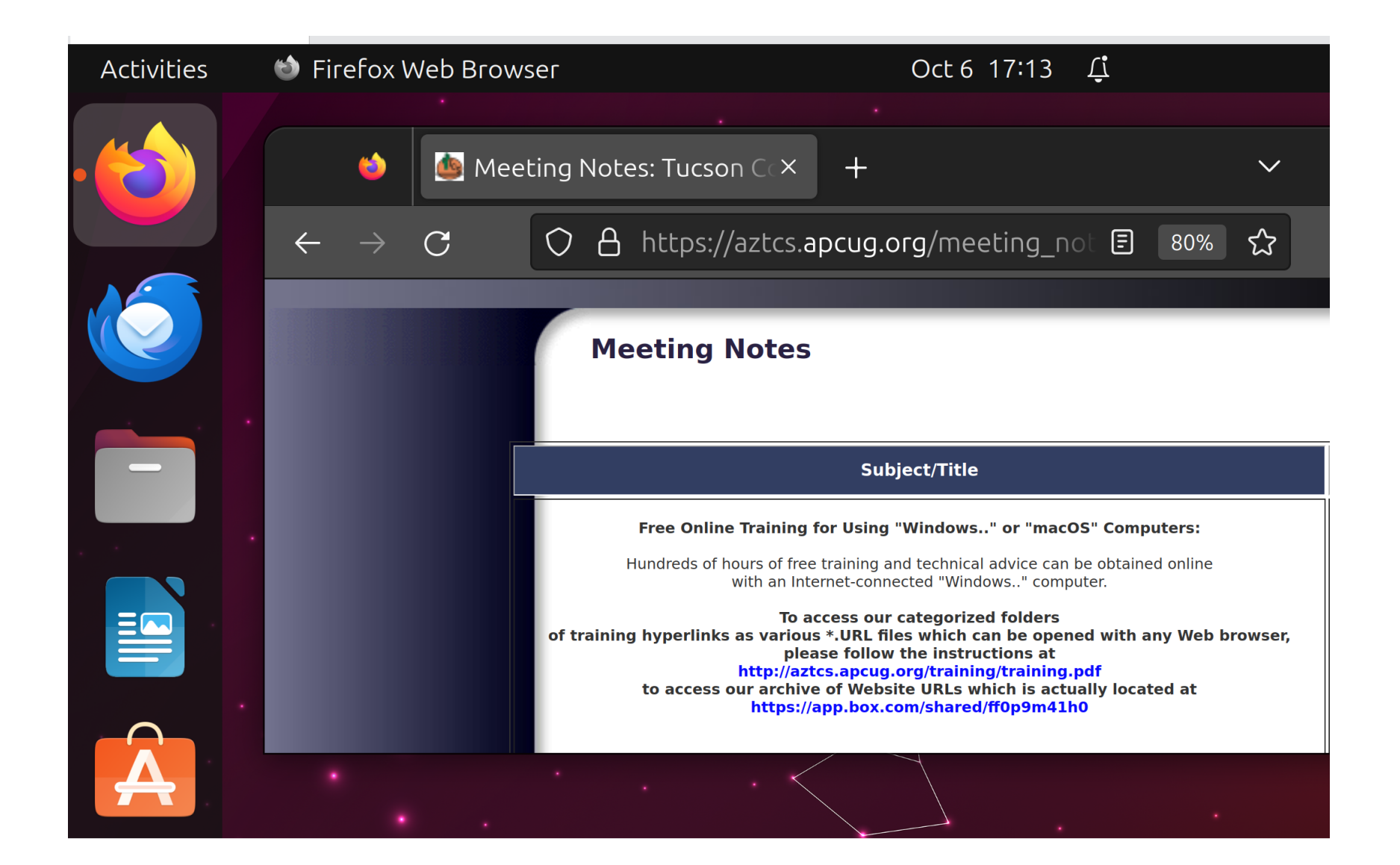

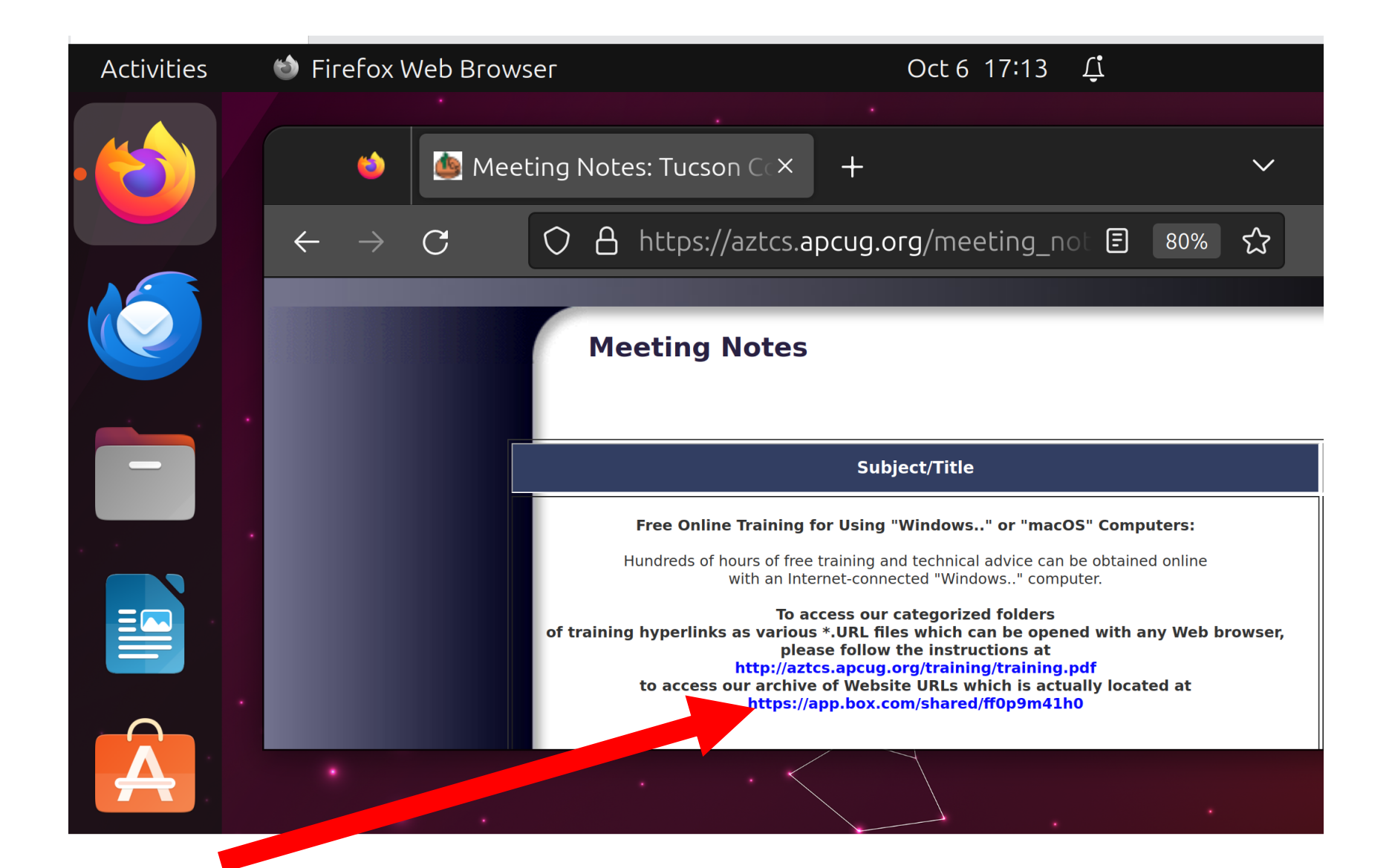

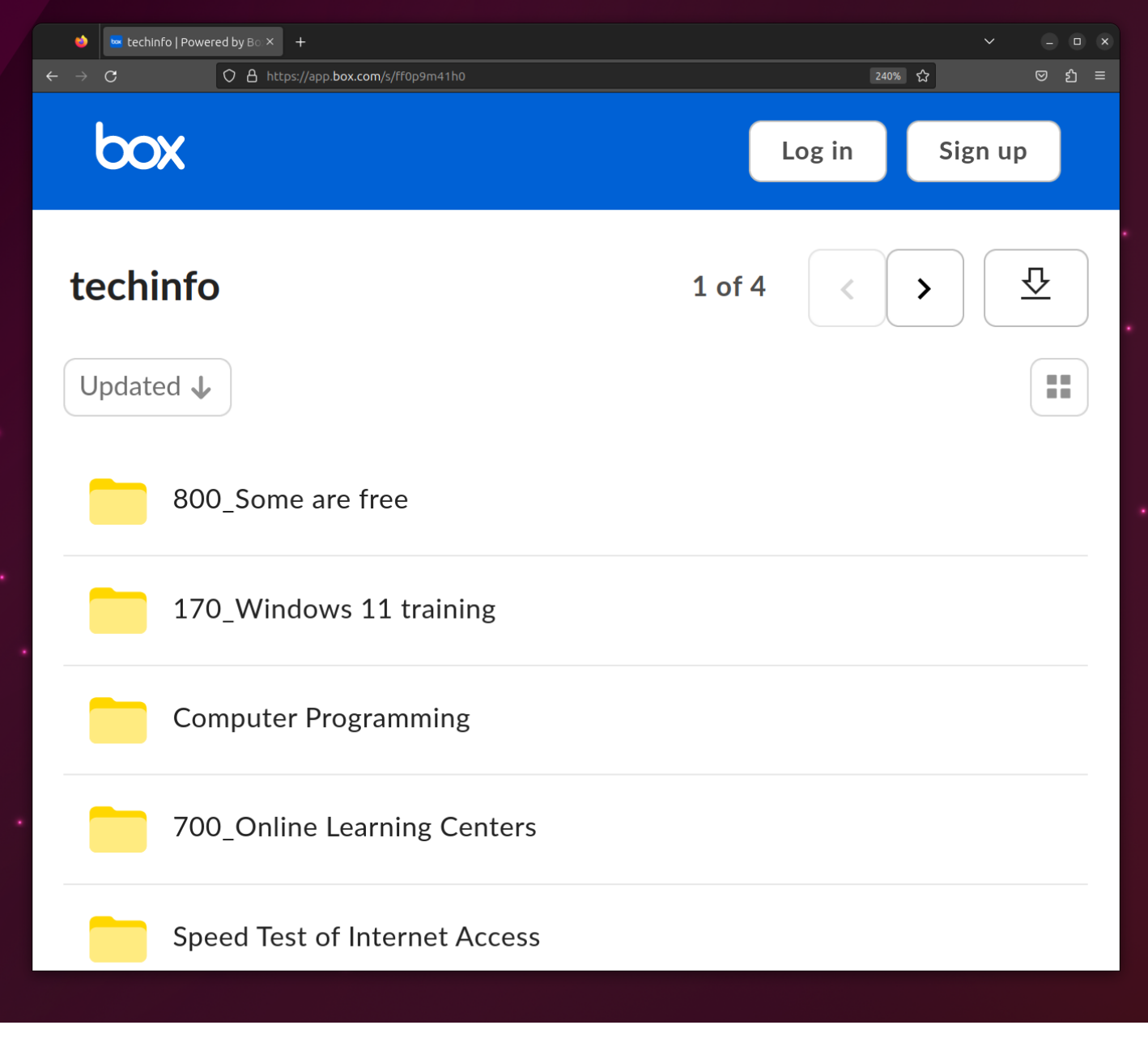

- If "Name" is shown, click on it. Otherwise, click on "Updated", then click on "Name" in the popup menu:
- The various folders will now be sorted in alphabetical order.

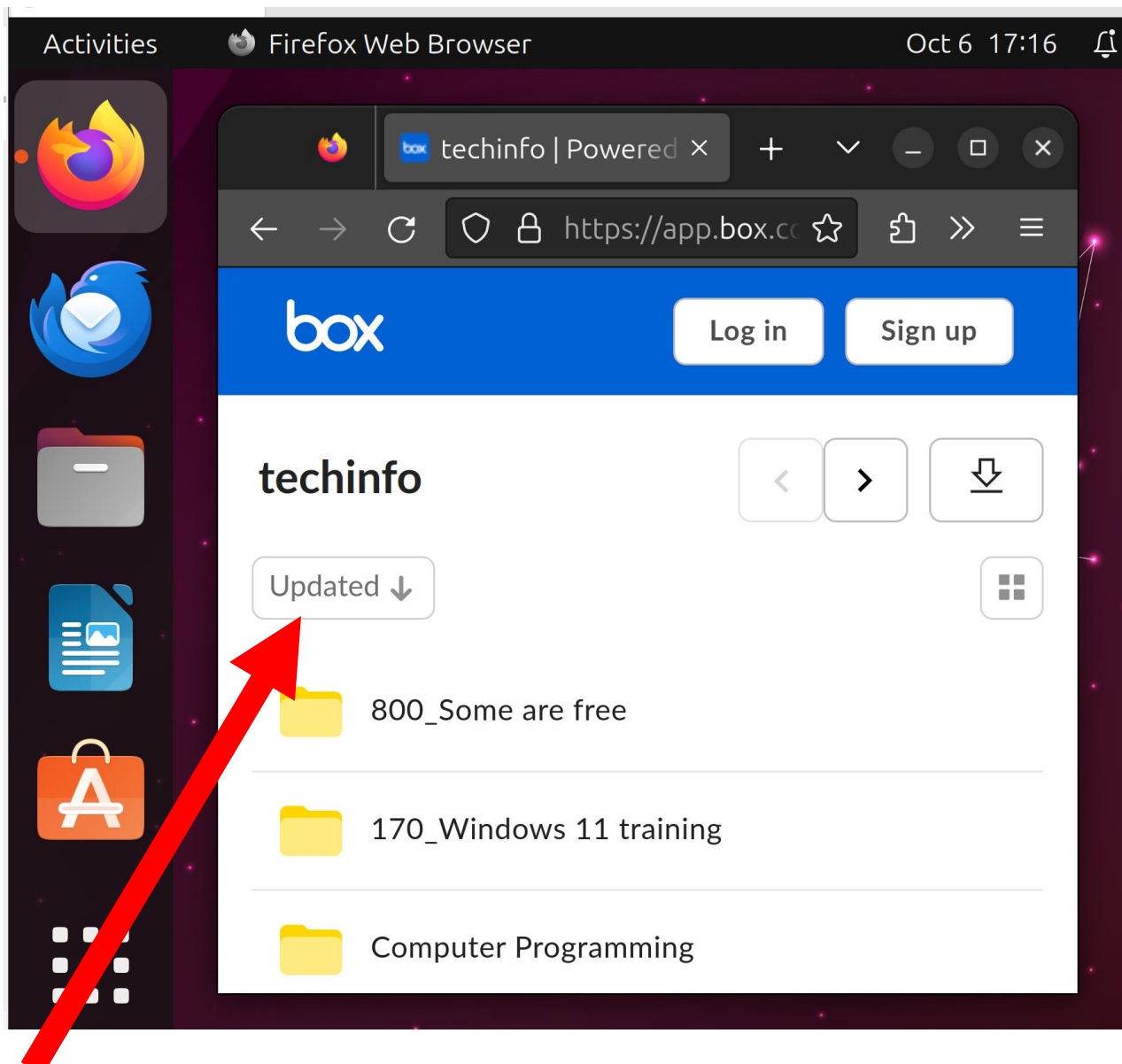

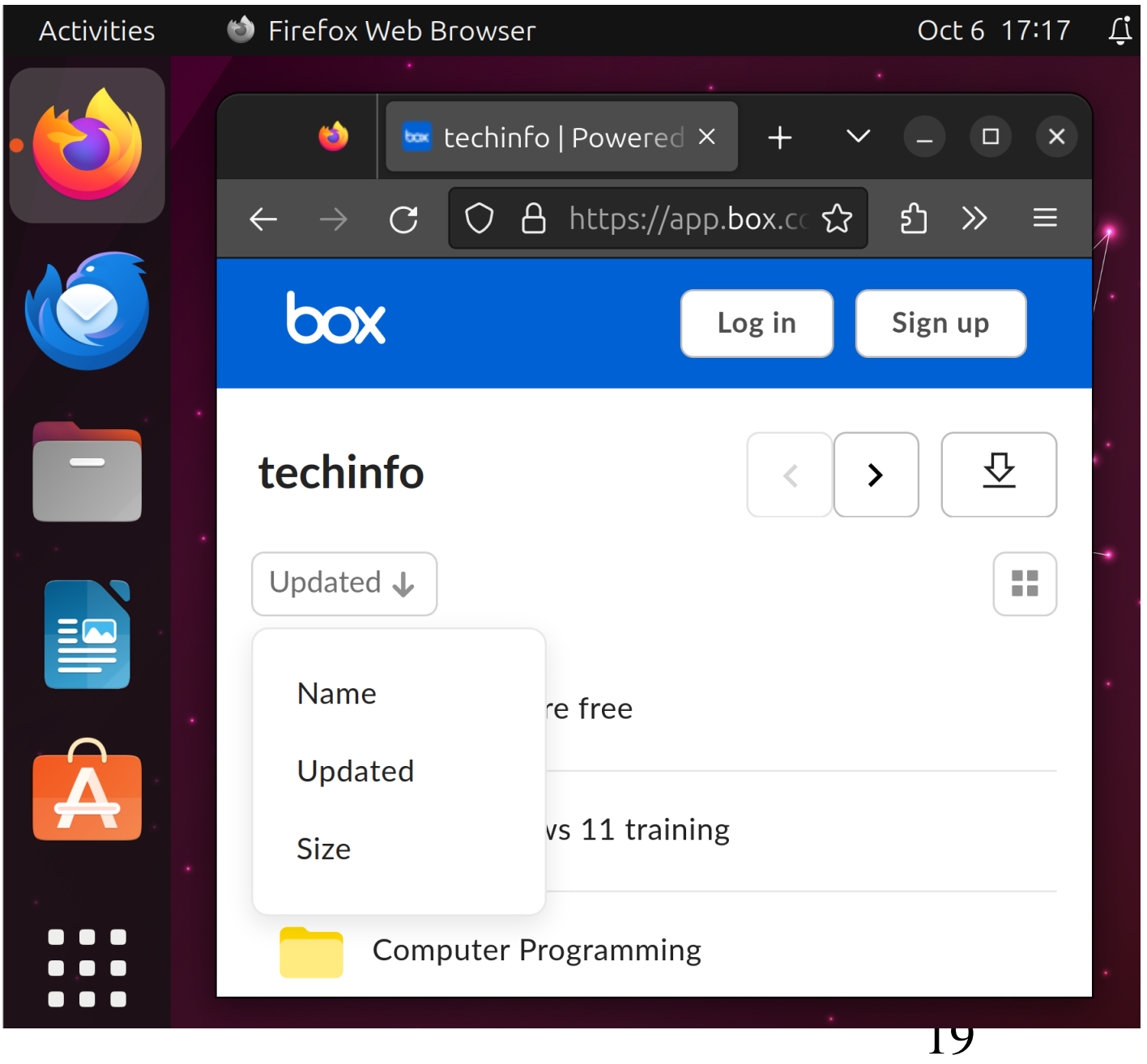

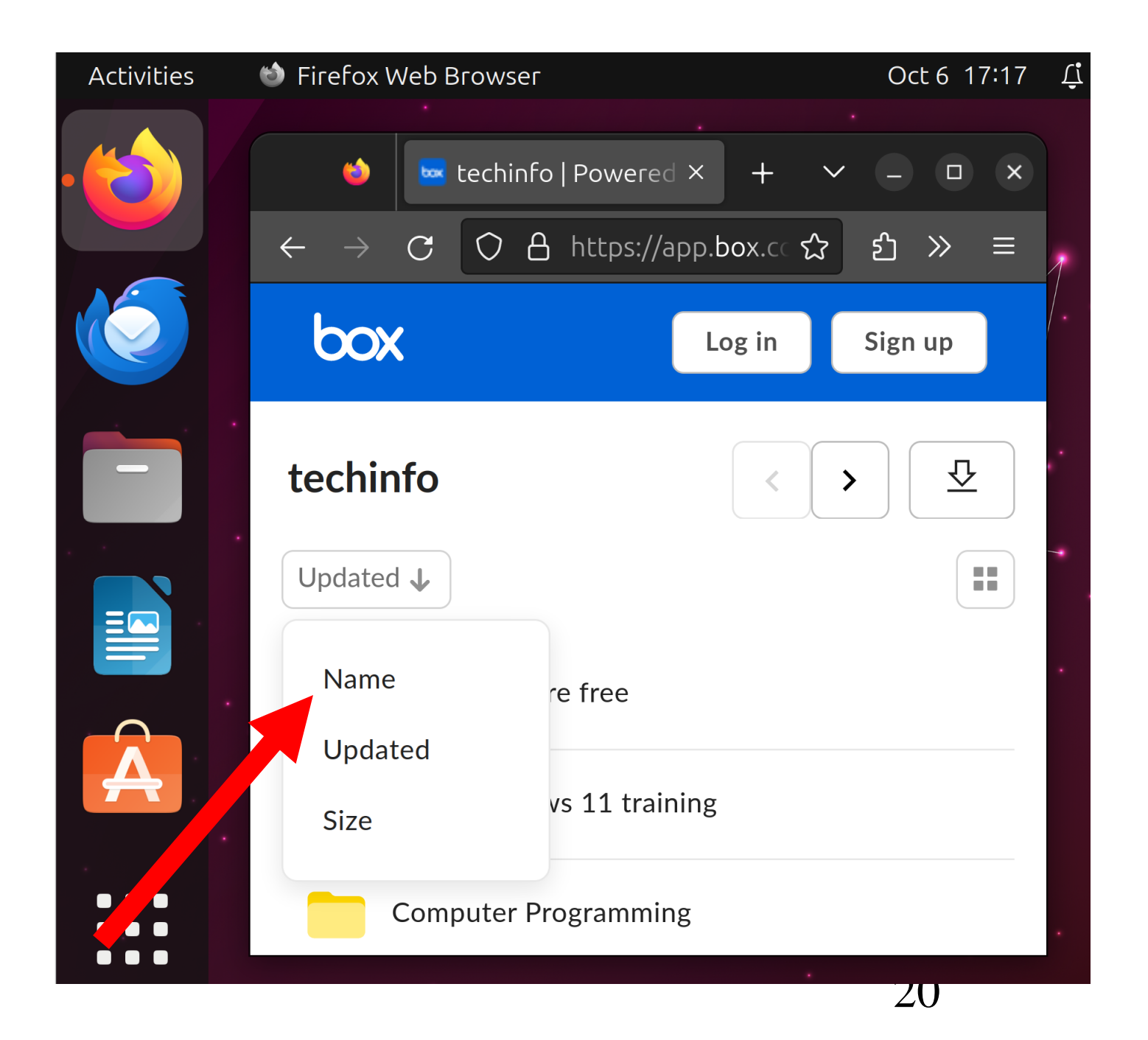

Double-click on any folder that might have training links that might be of interest to you:

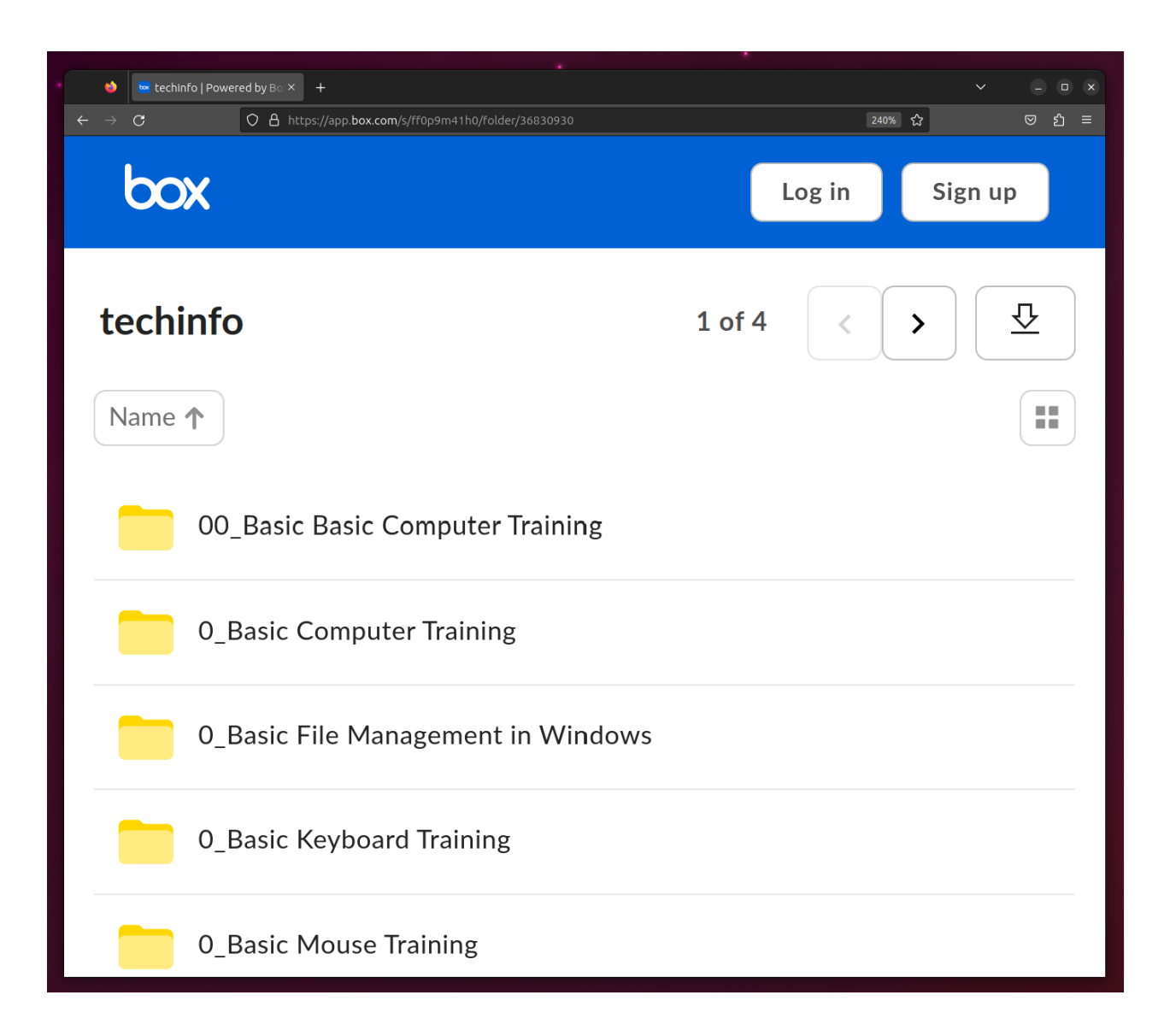

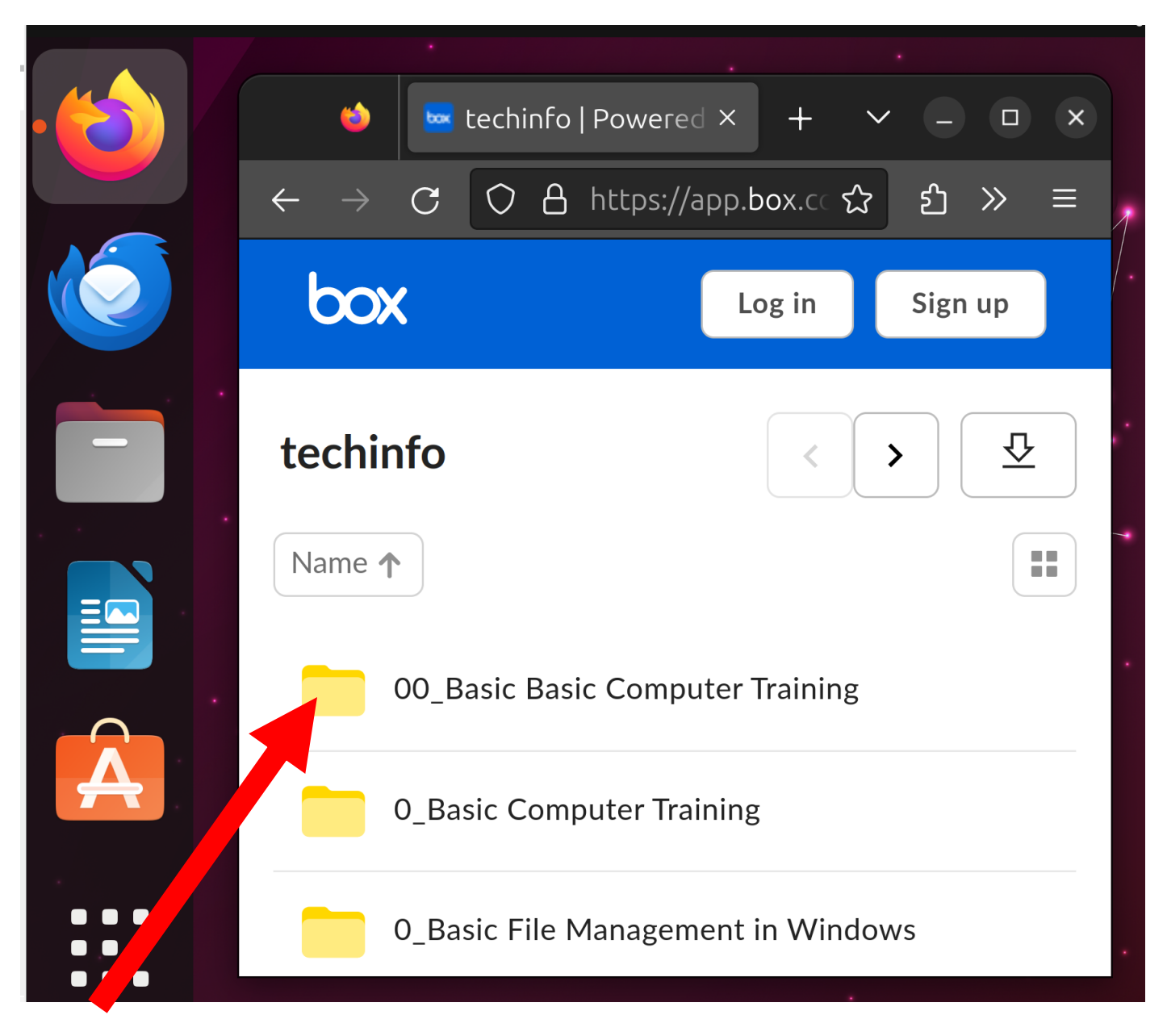

Double-click on any dot URL file that might training at a Web site that might be of interest to you:

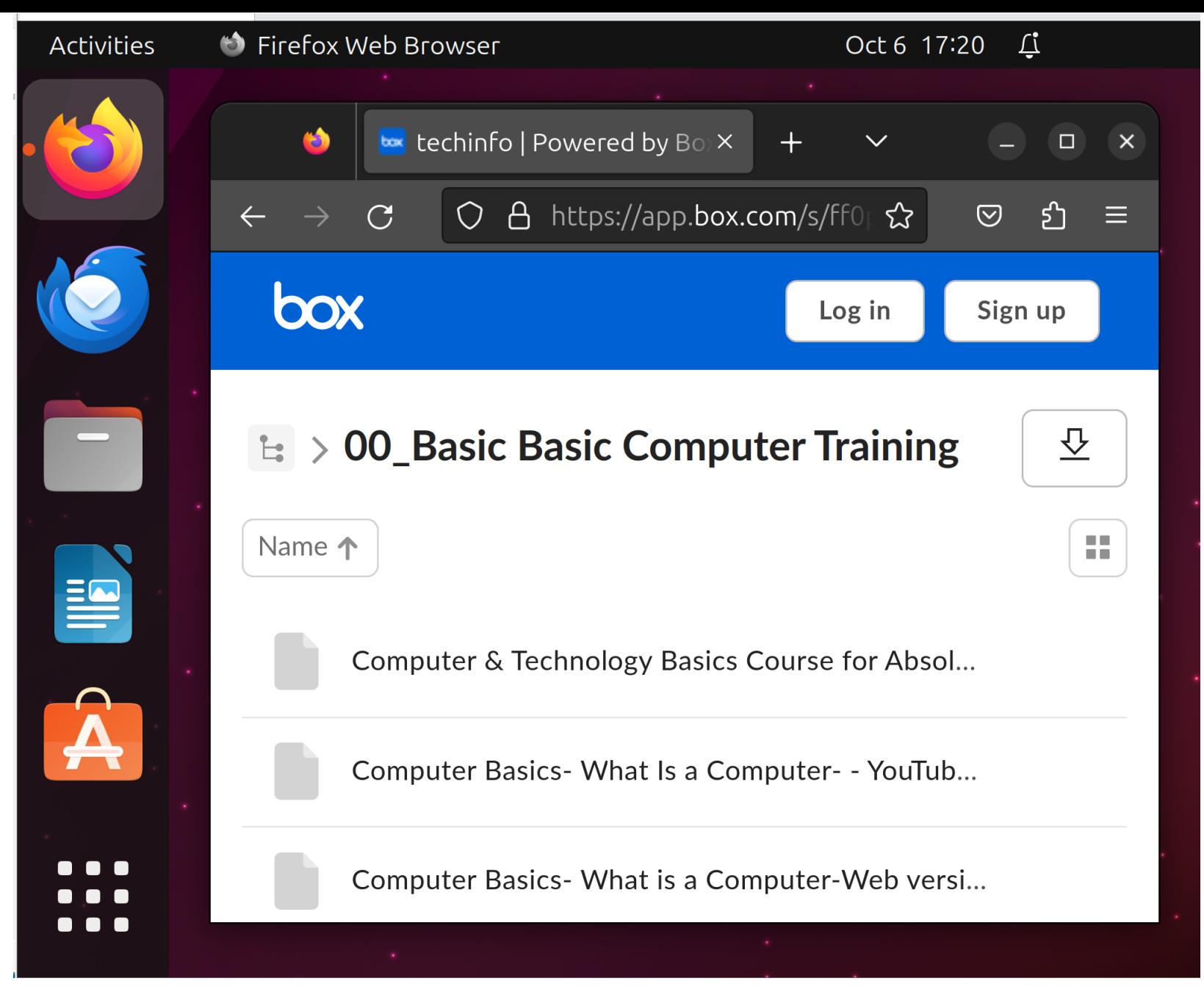

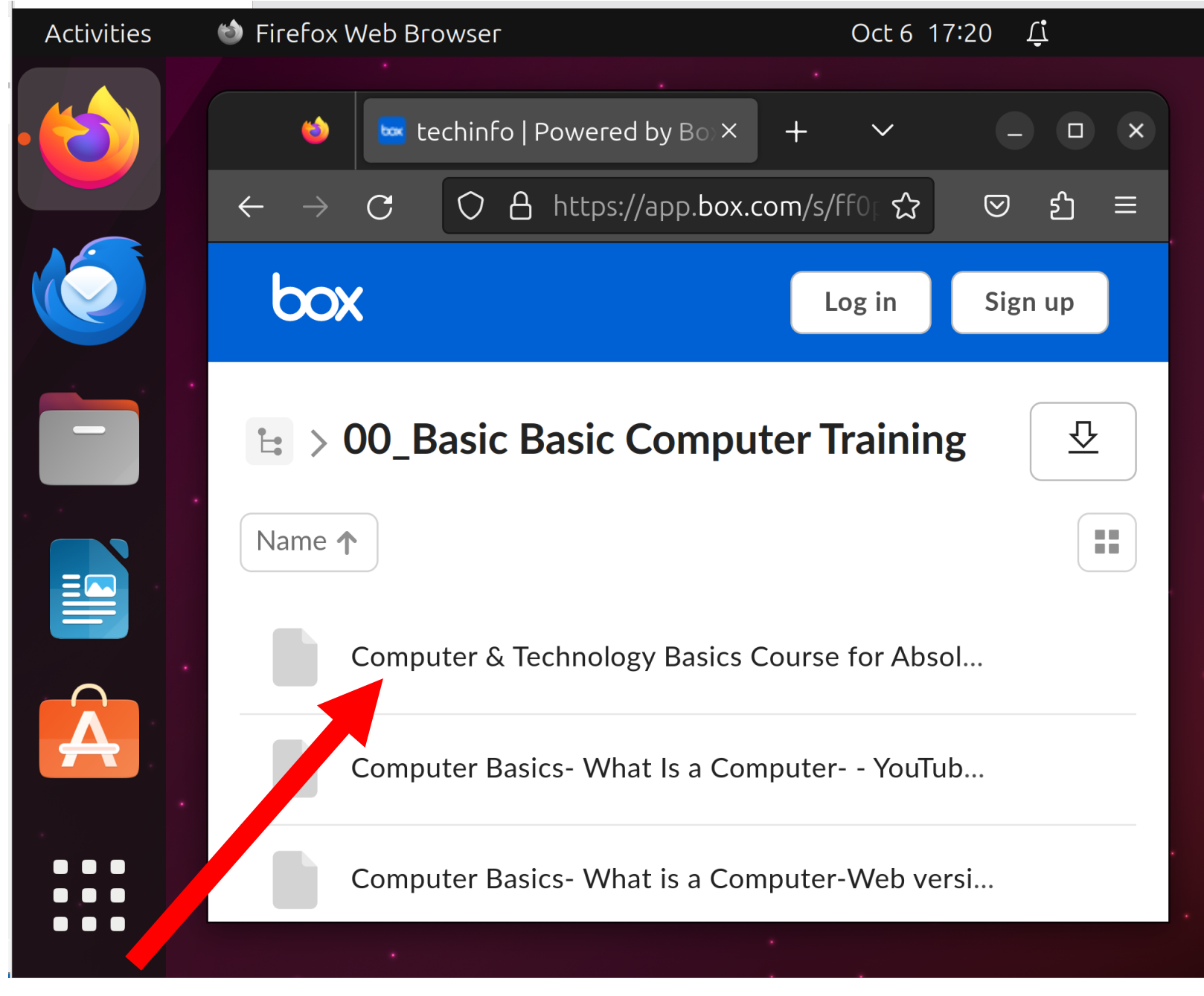

Click on the "Download" button to download the desired dot URL file to the "Downloads" folder of your computer:

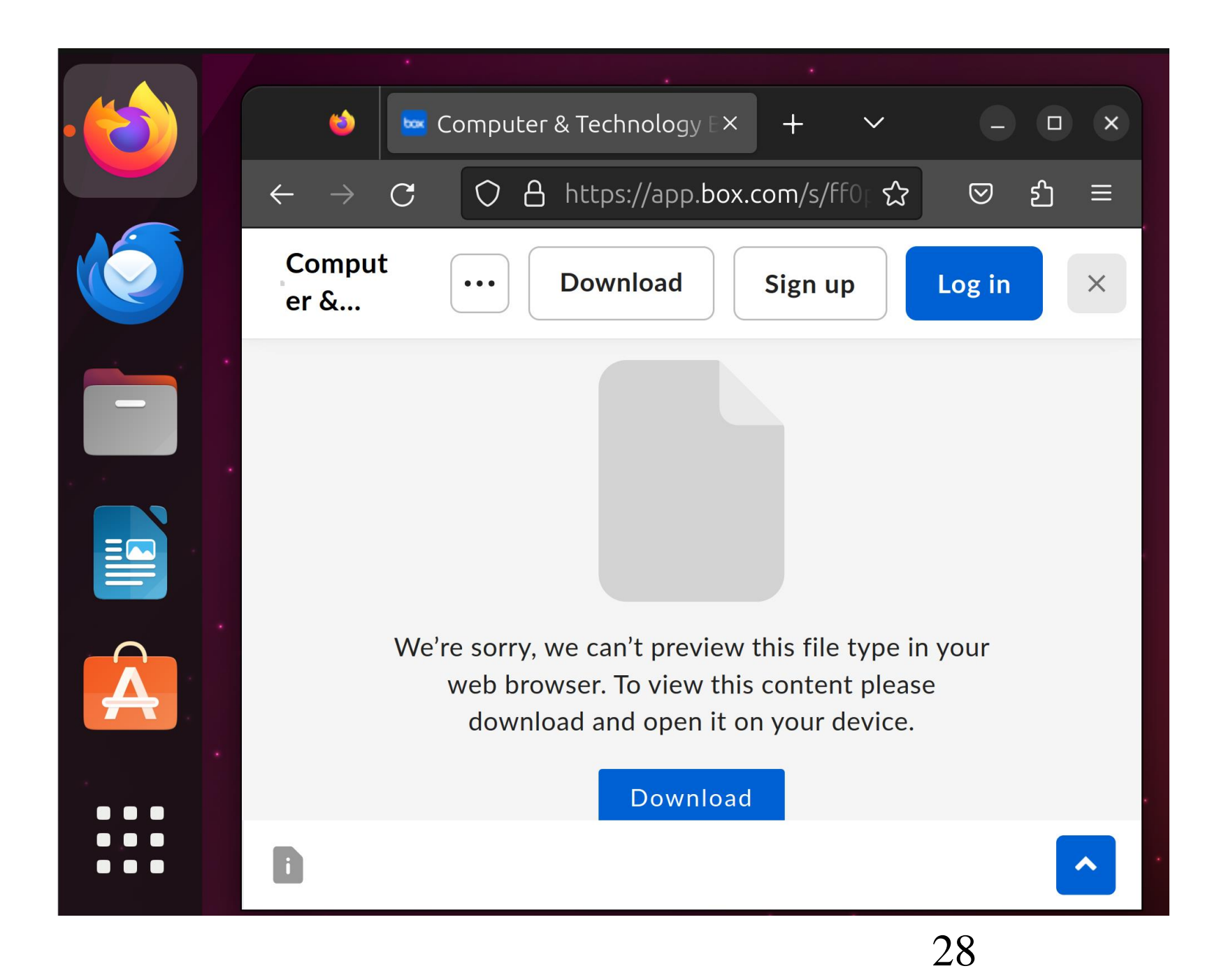

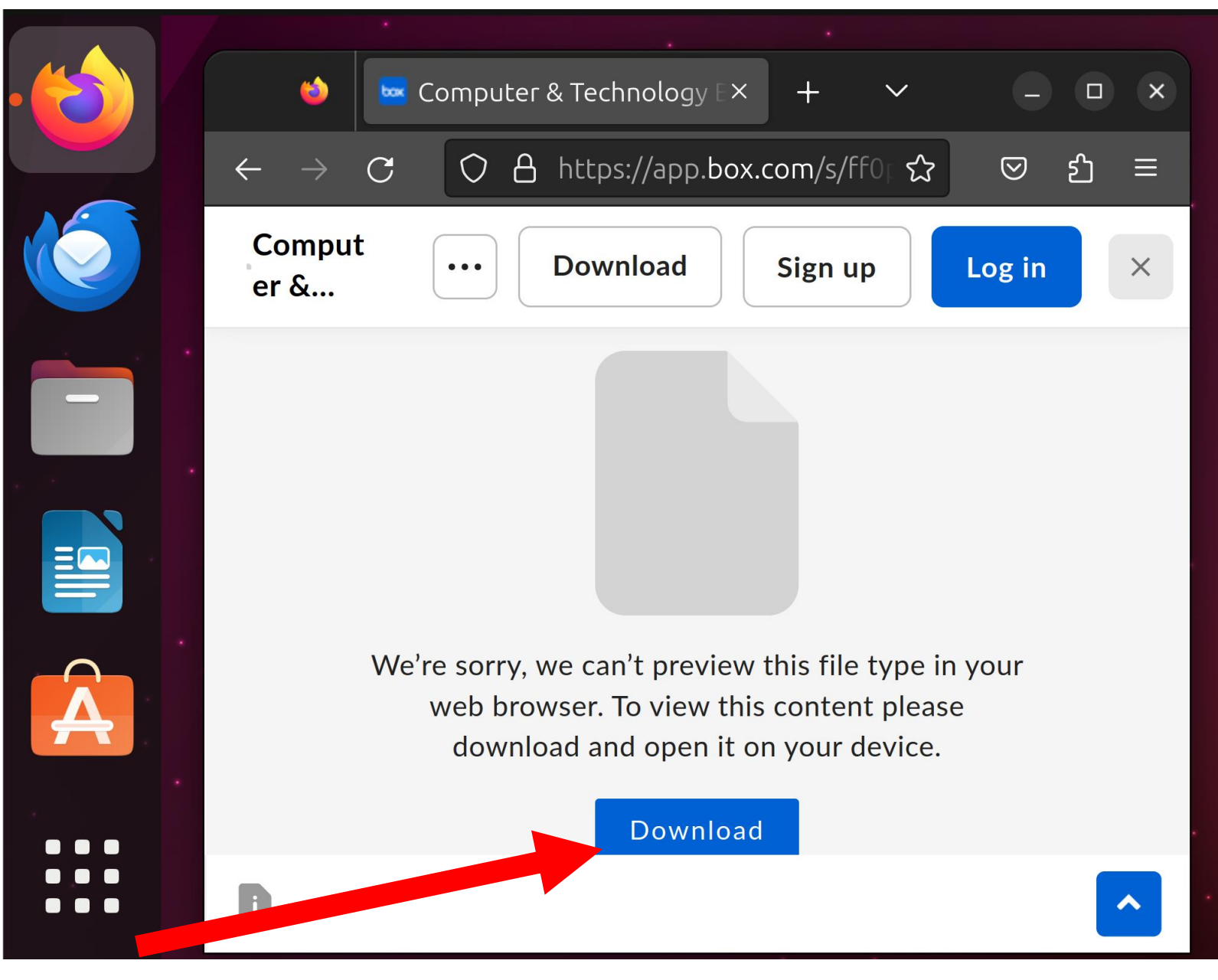

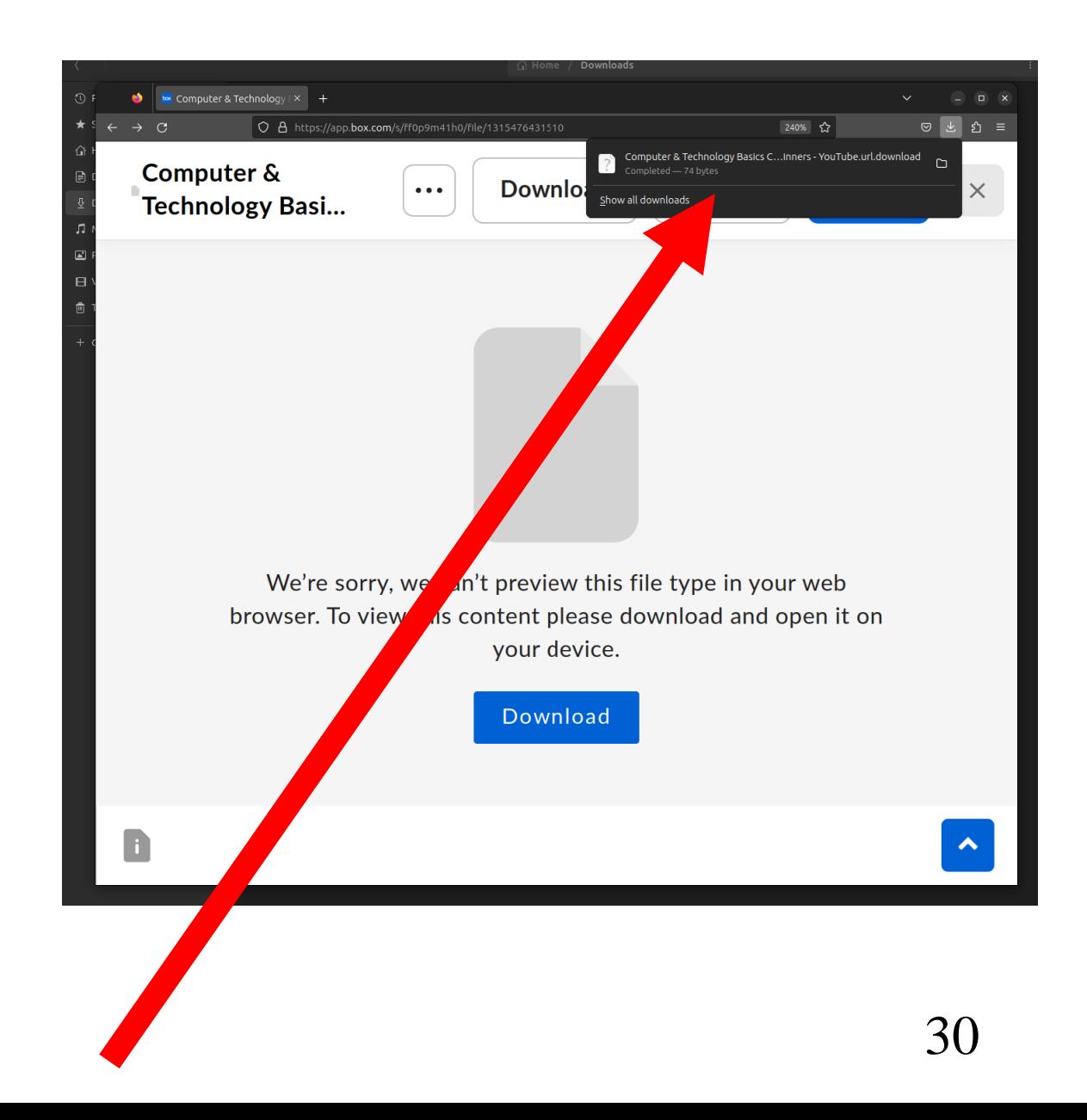

## Step 8: Click on the "Files" app to start it up: STEPS FOR USING A dot URL FILE IN LINUX (continued)

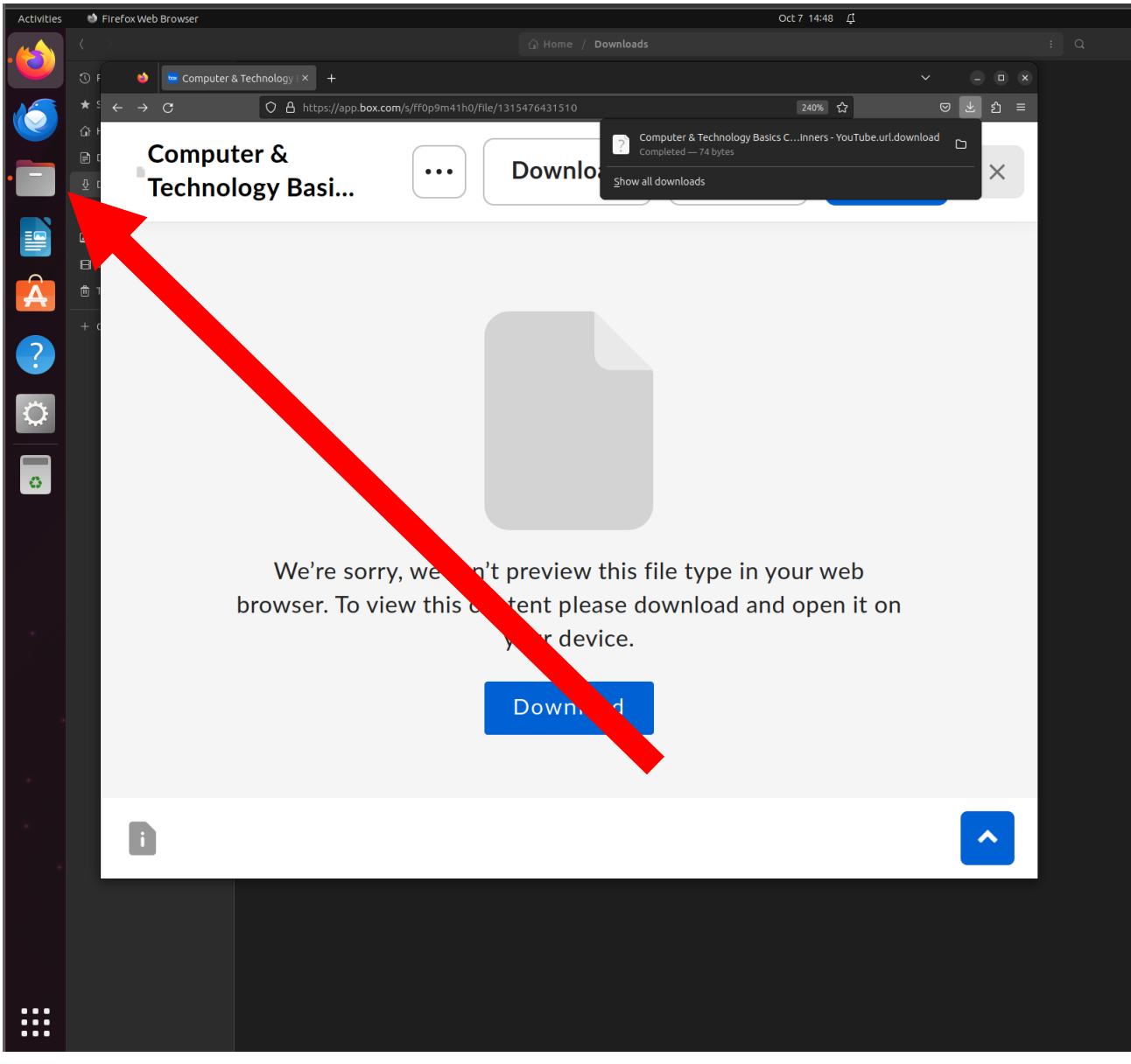

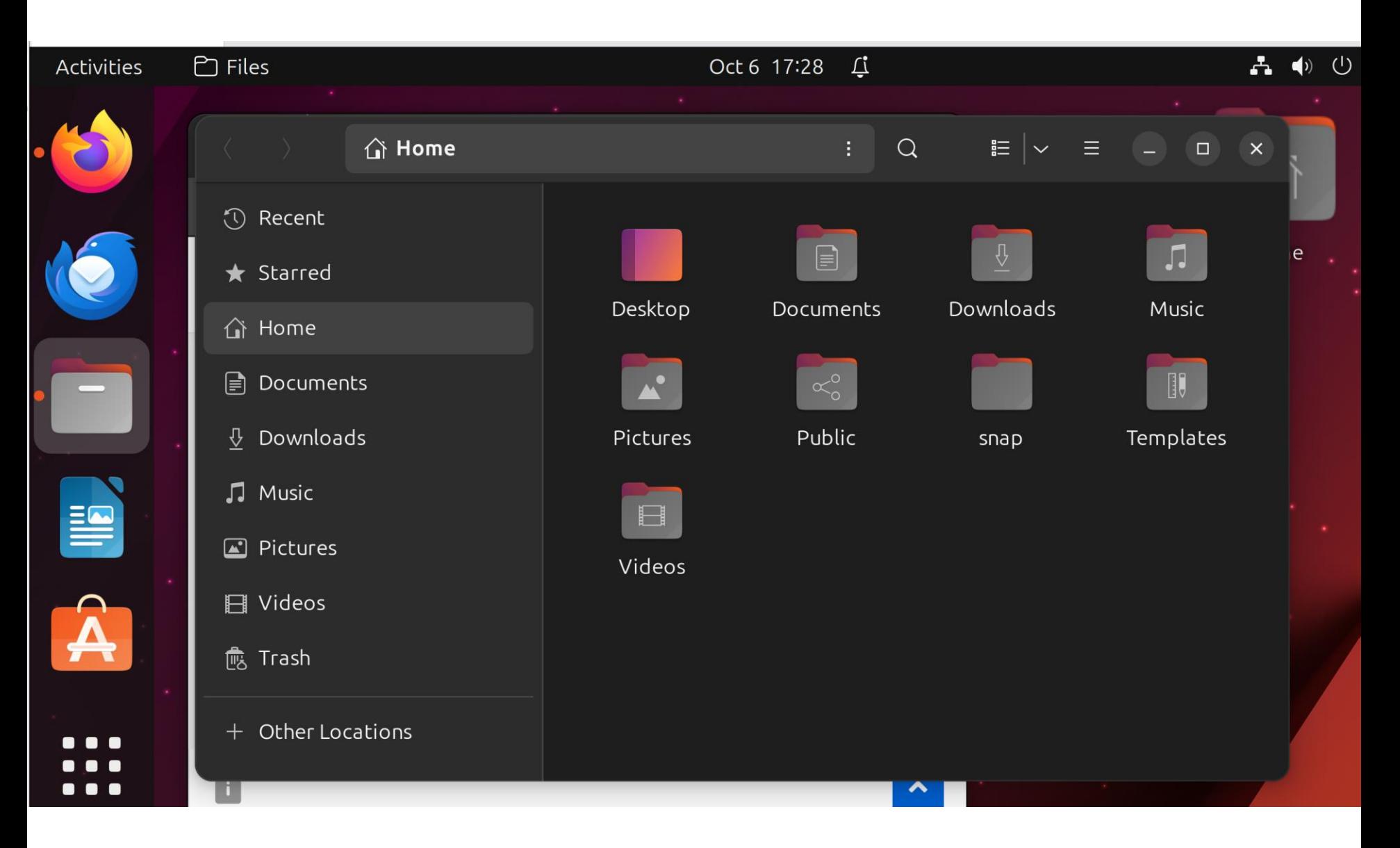

- Step 10:
- Double-click on the Downloads folder to open it:

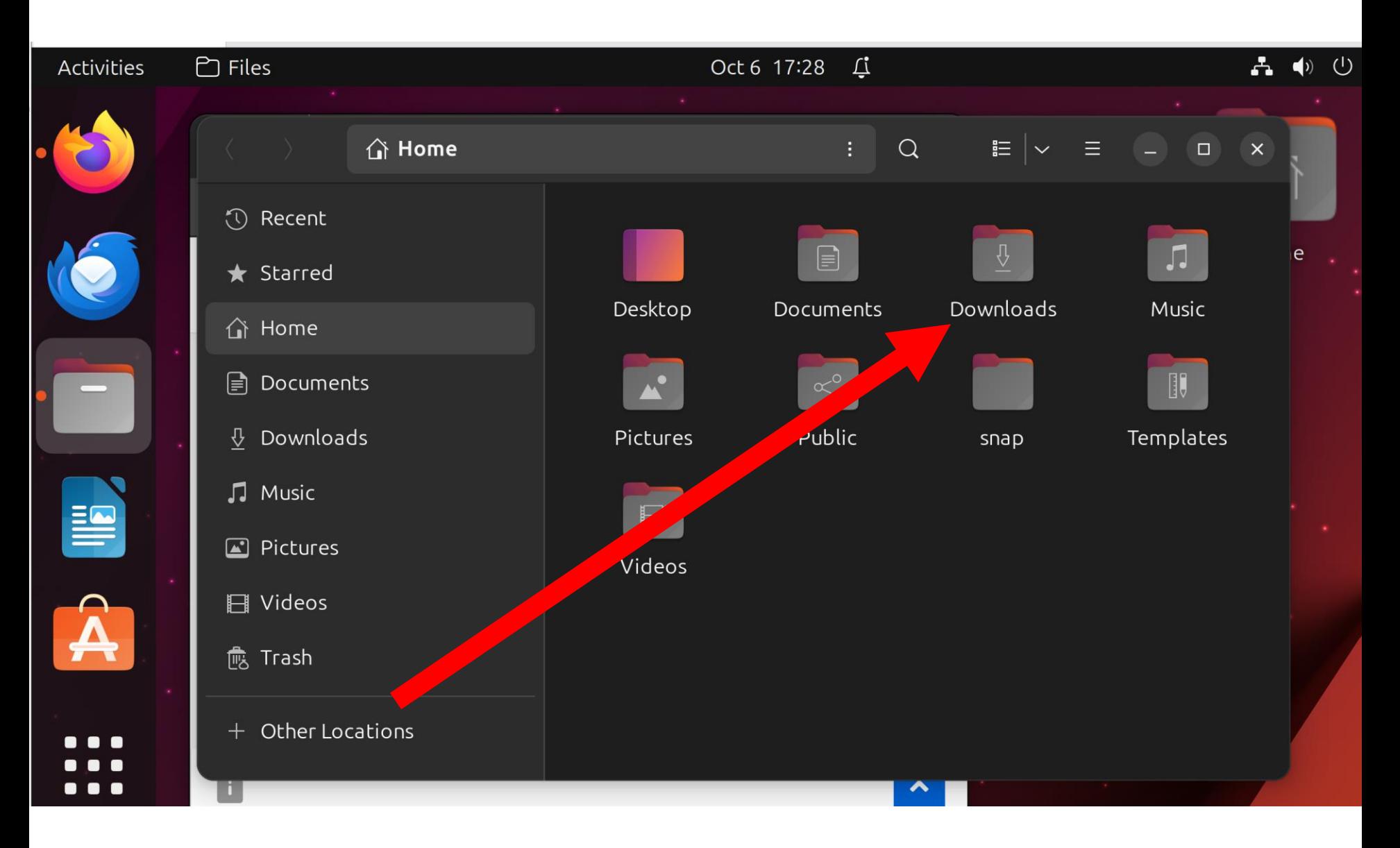

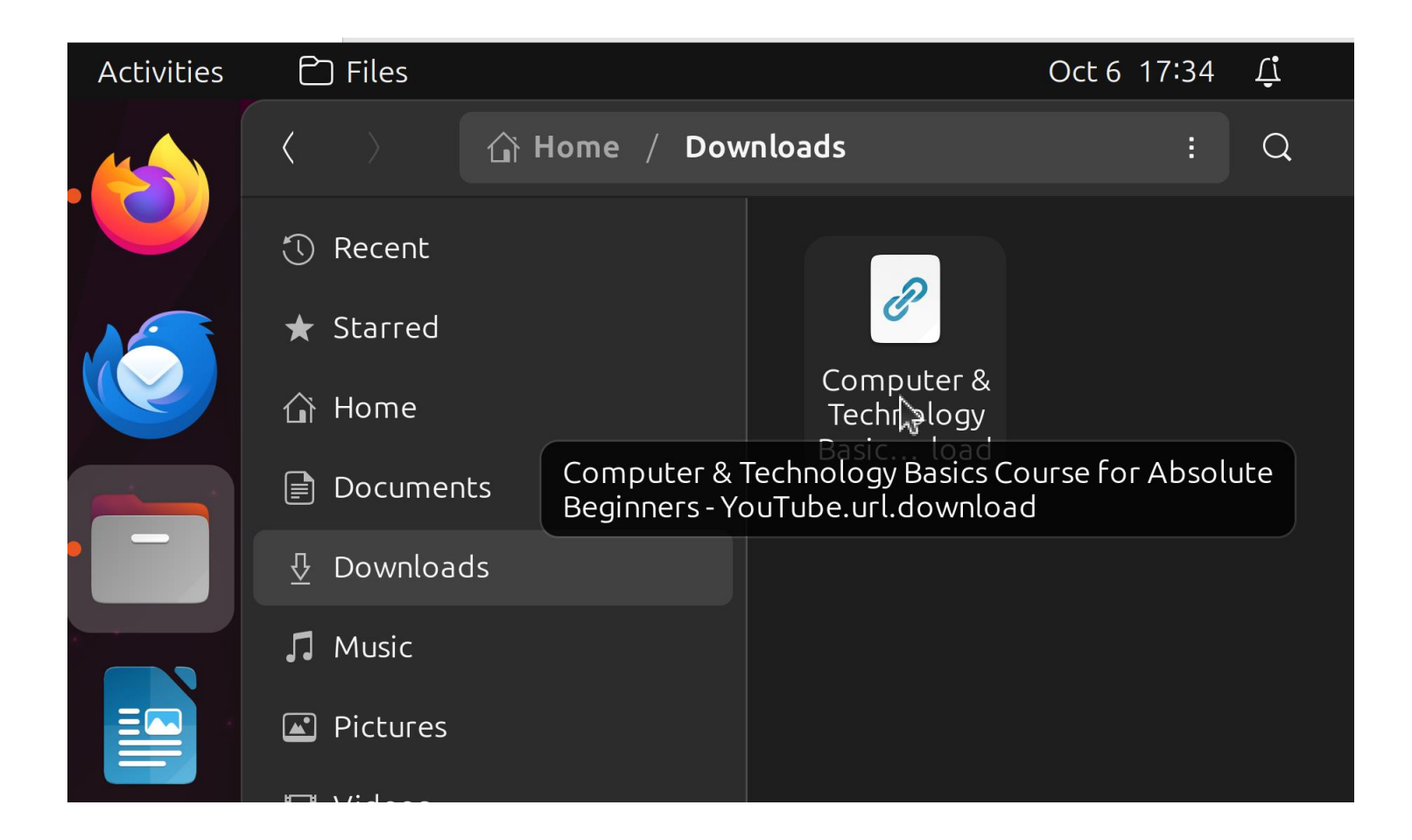

#### Double-click on the dot URL file:

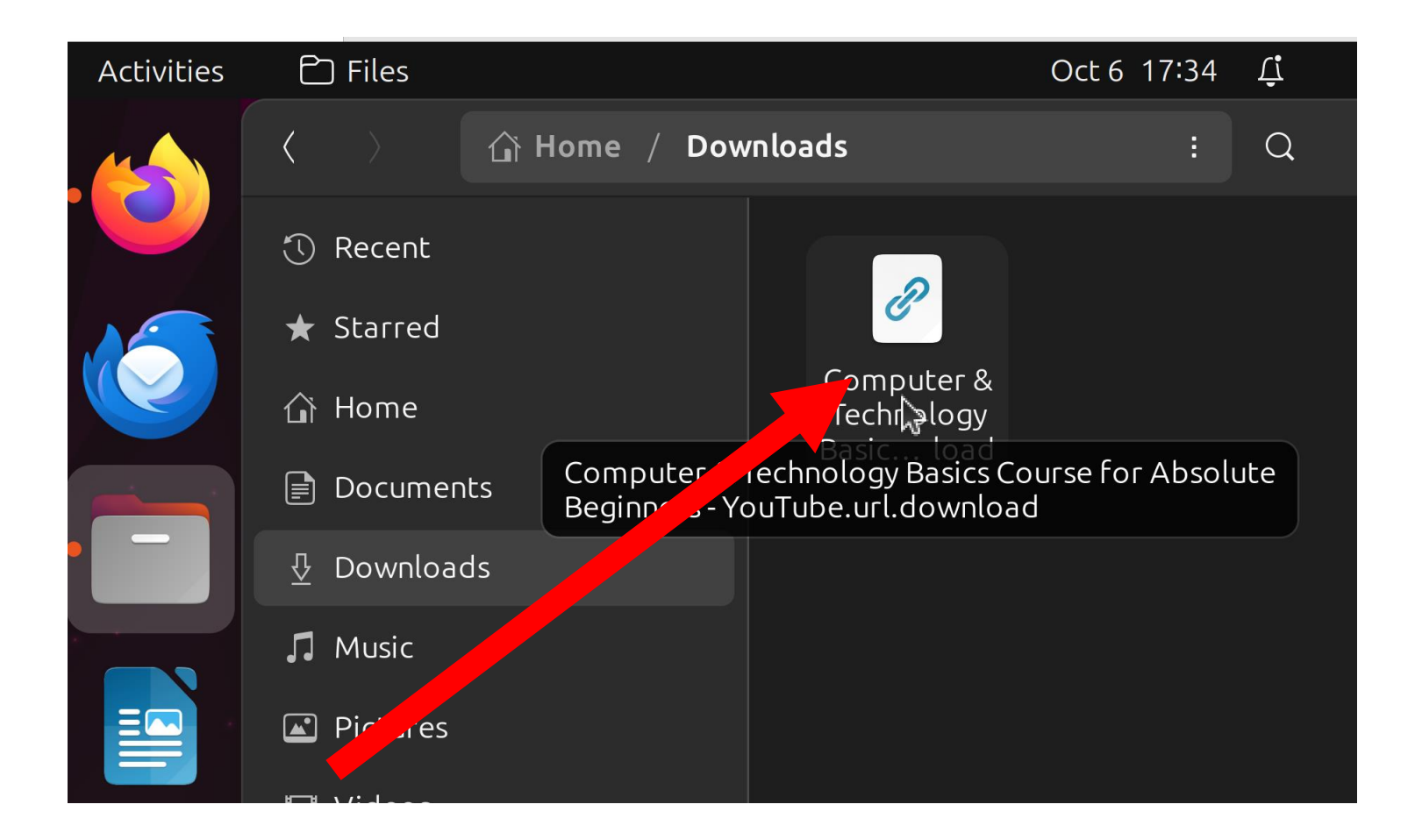

- Step 12:
- The dot URL file will open in a "Text Editor" app:

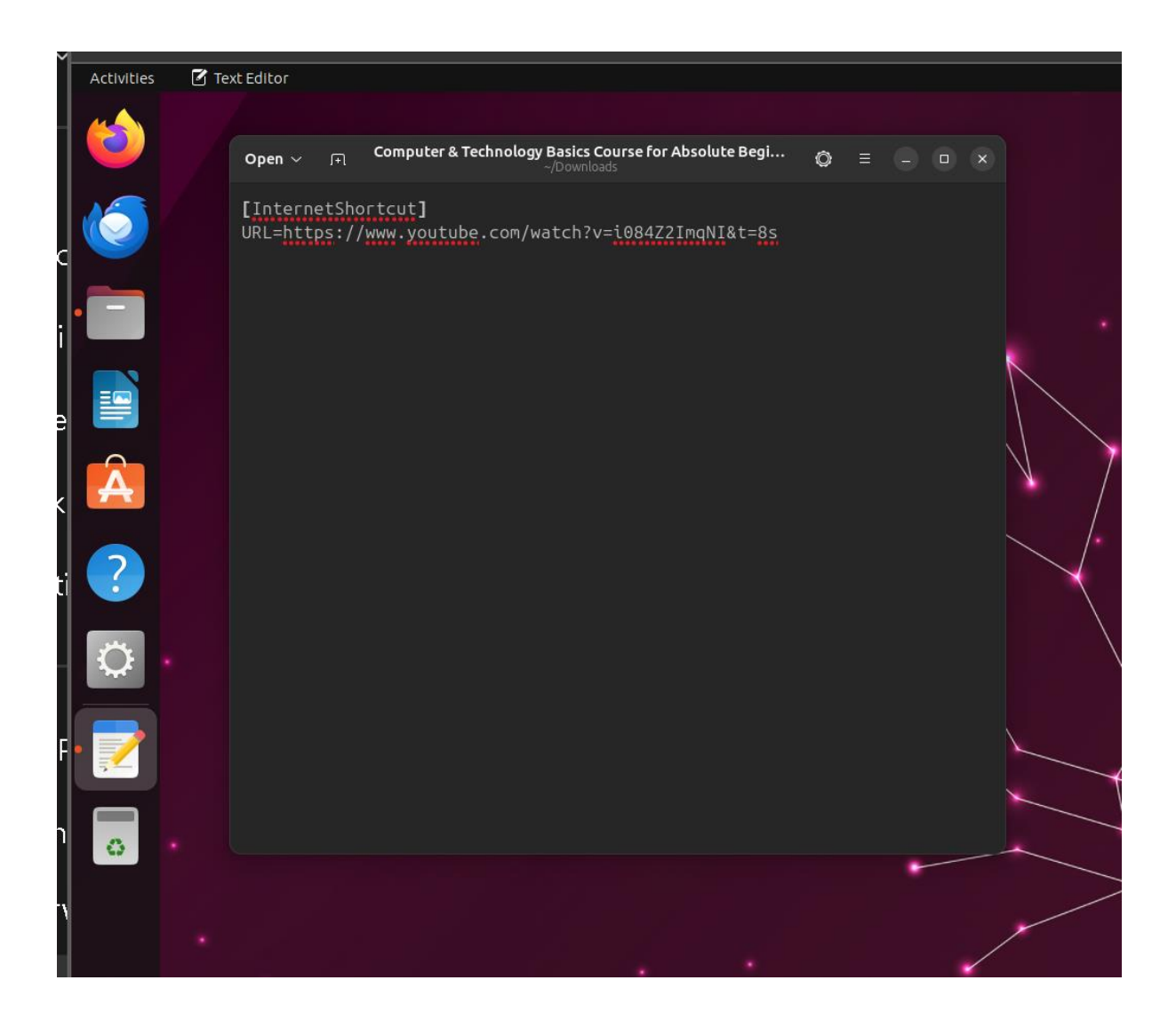

- Step 13:
- Highlight actual URL by using the left mouse button to drag through it:
	-

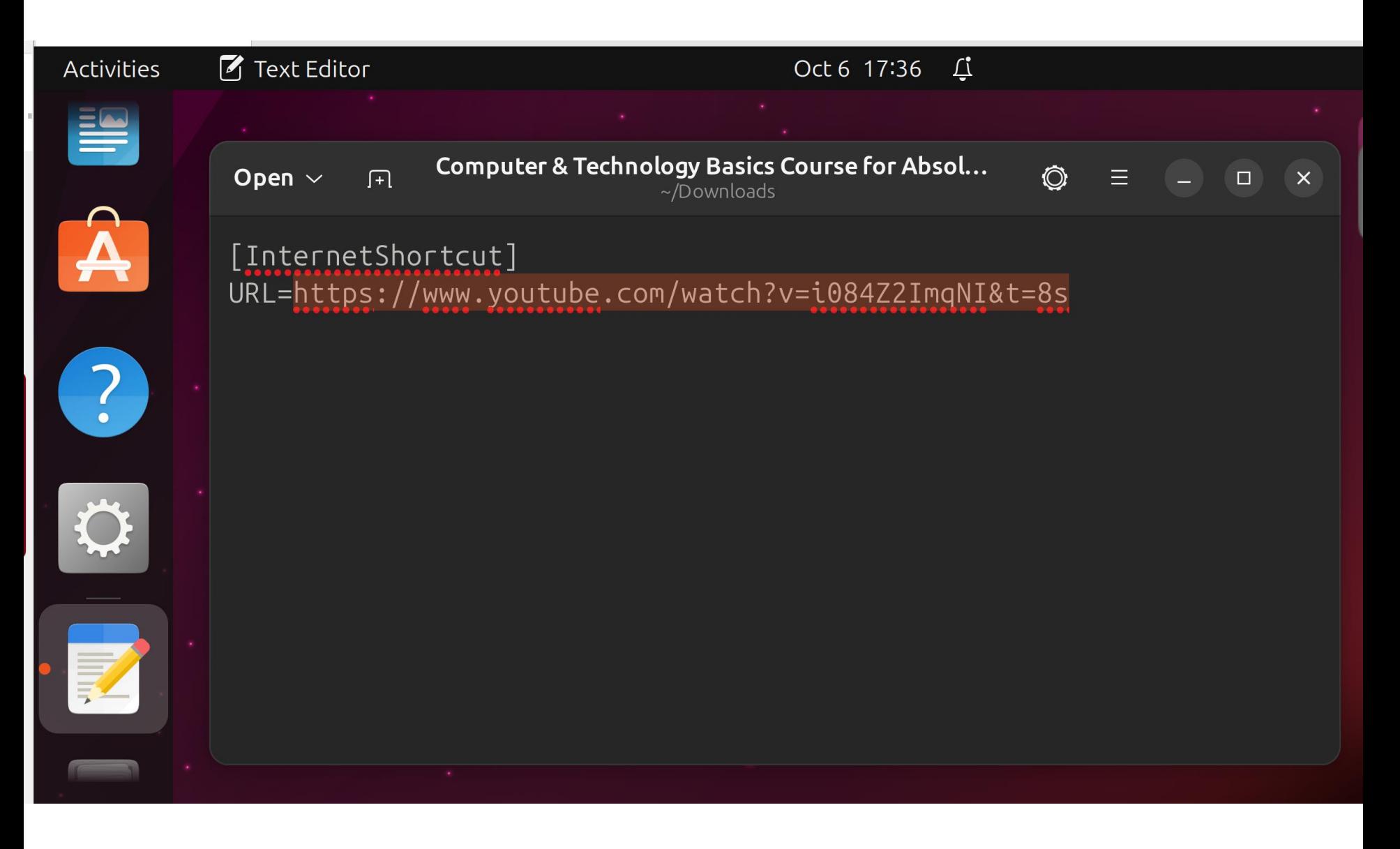

- Step 14:
- Use the right mouse button to click on the highlighted URL:

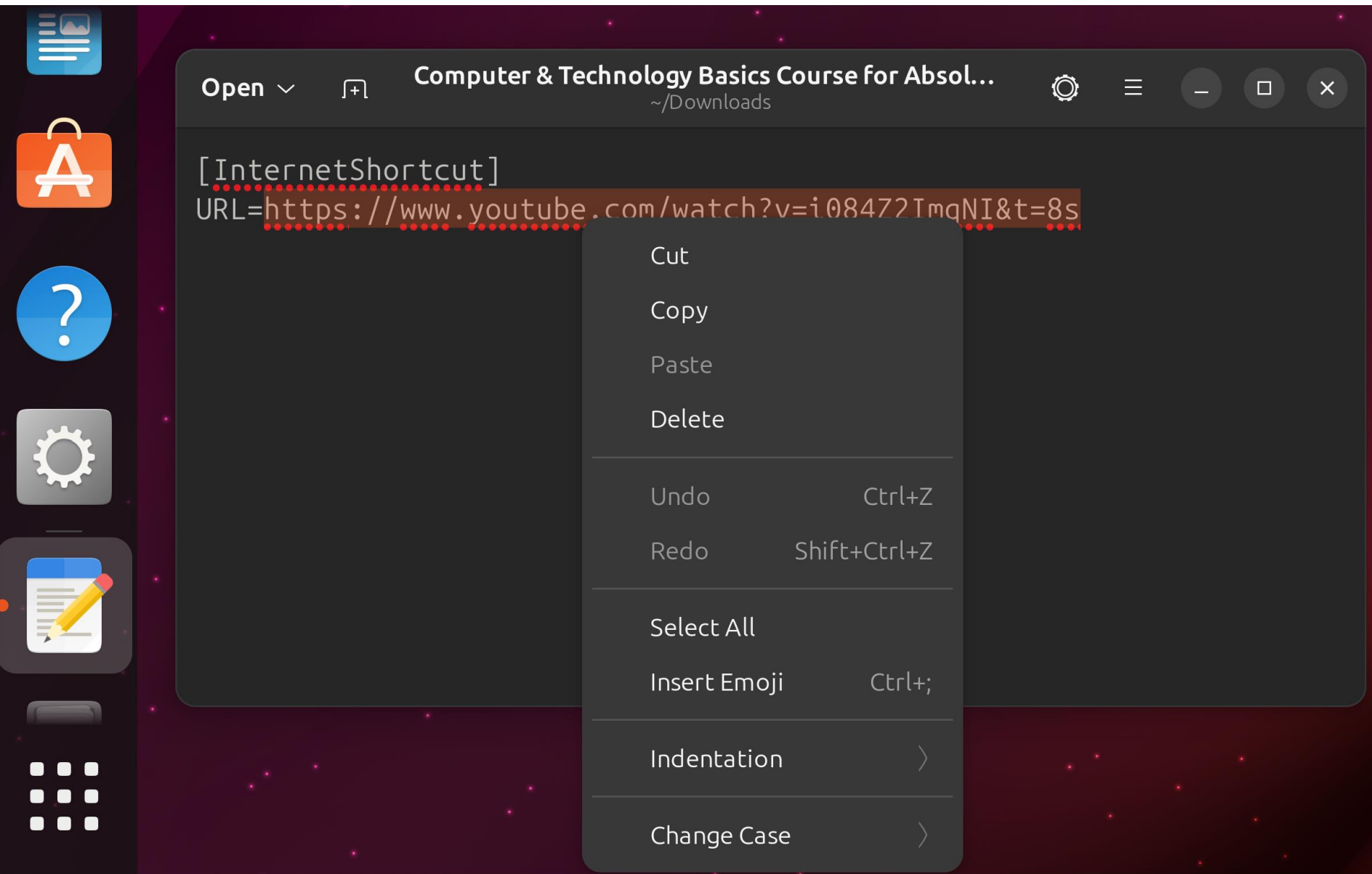

- Step 15:
- Use the left mouse button to click on copy in the pop-up menu:

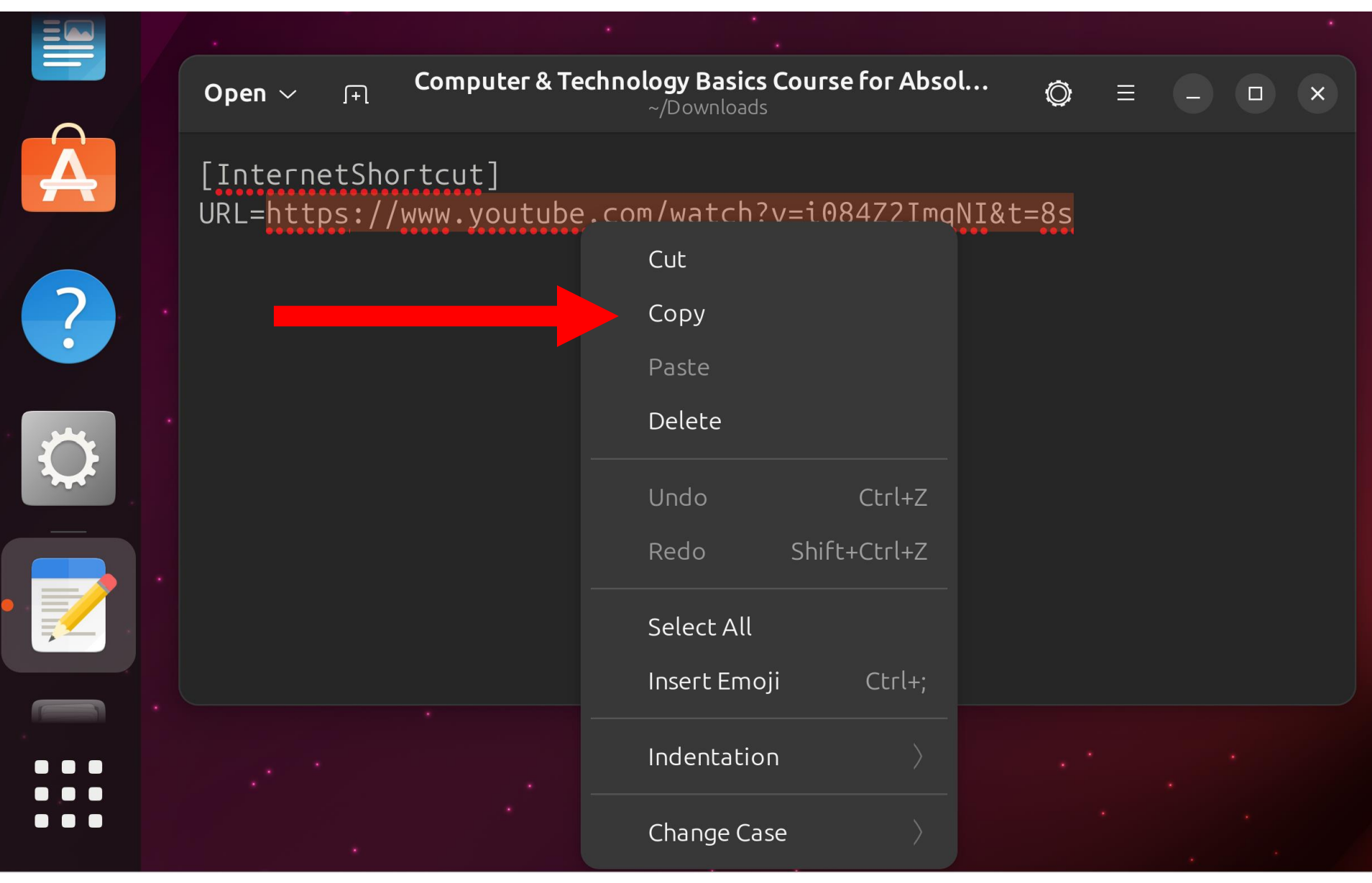

Open any Web browser:

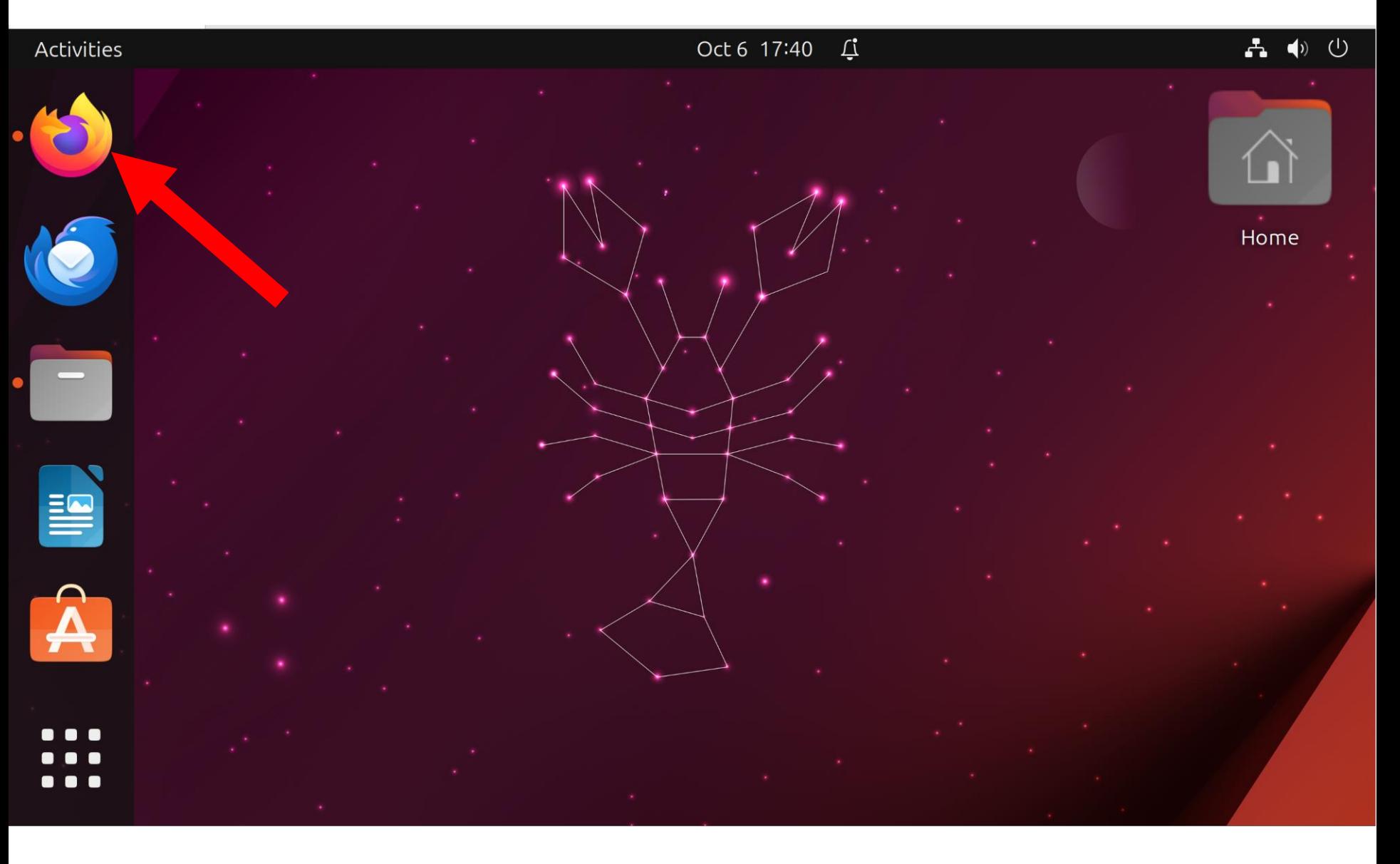

Open any Web browser:

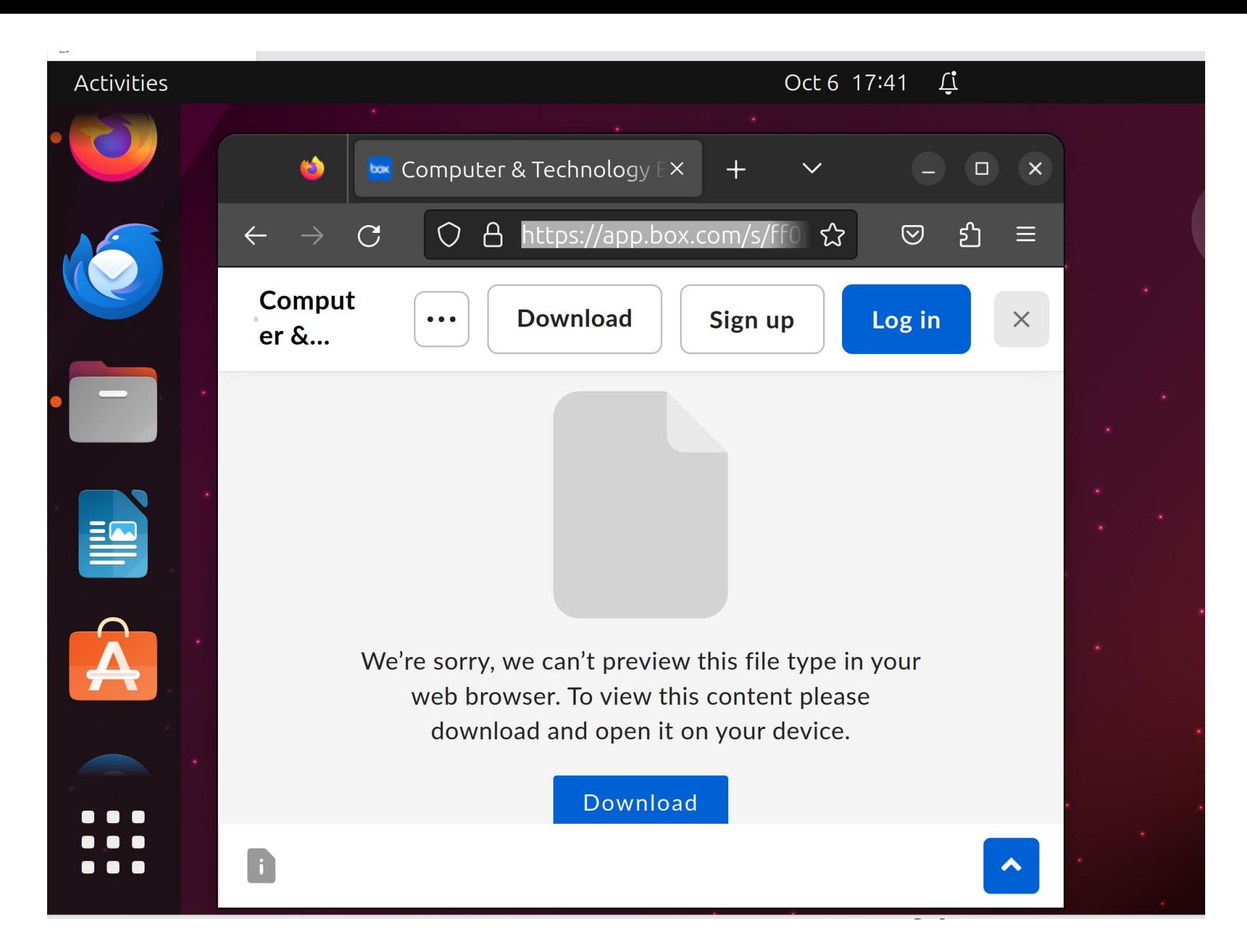

#### Click on the + to create a new tab in the Web browser:

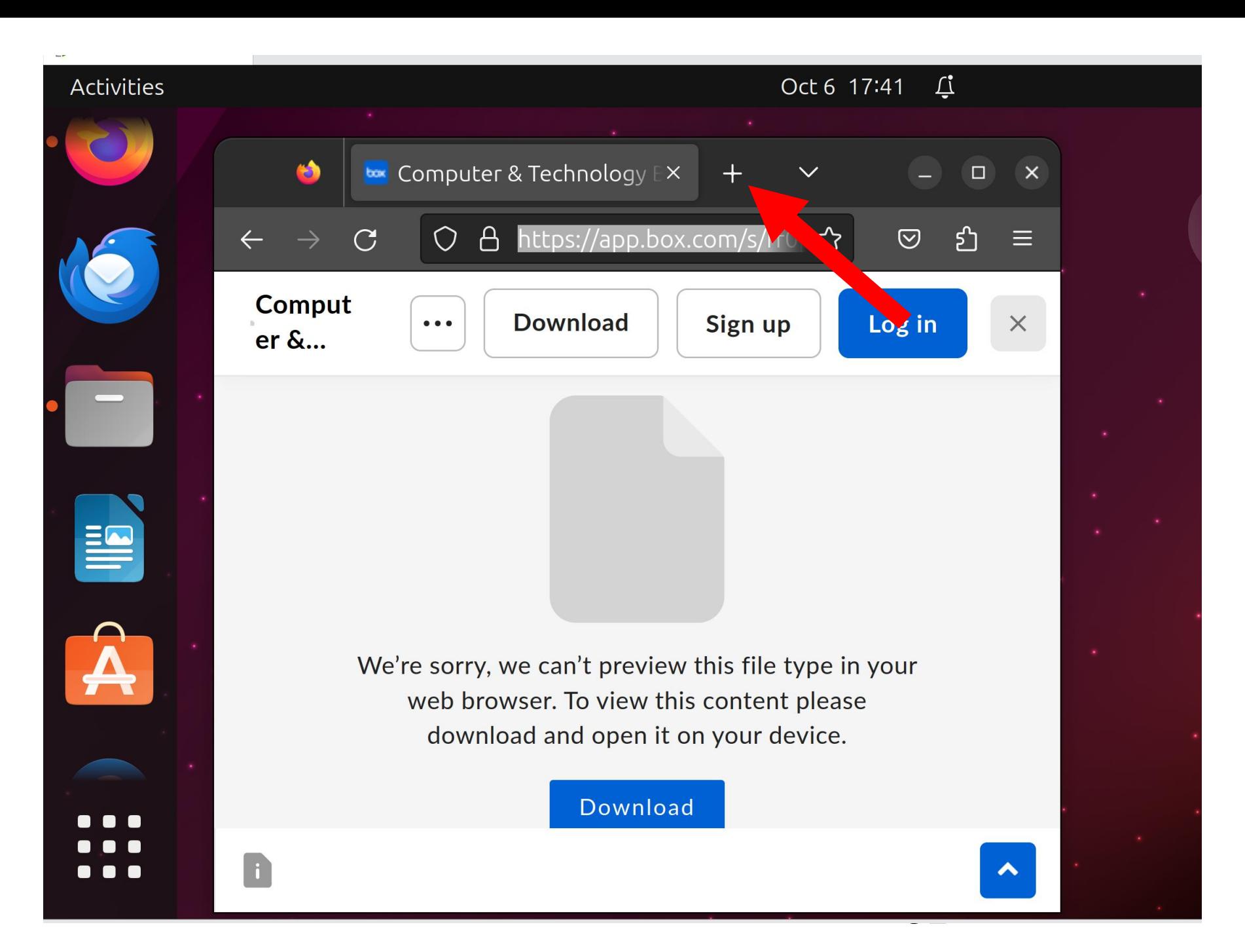

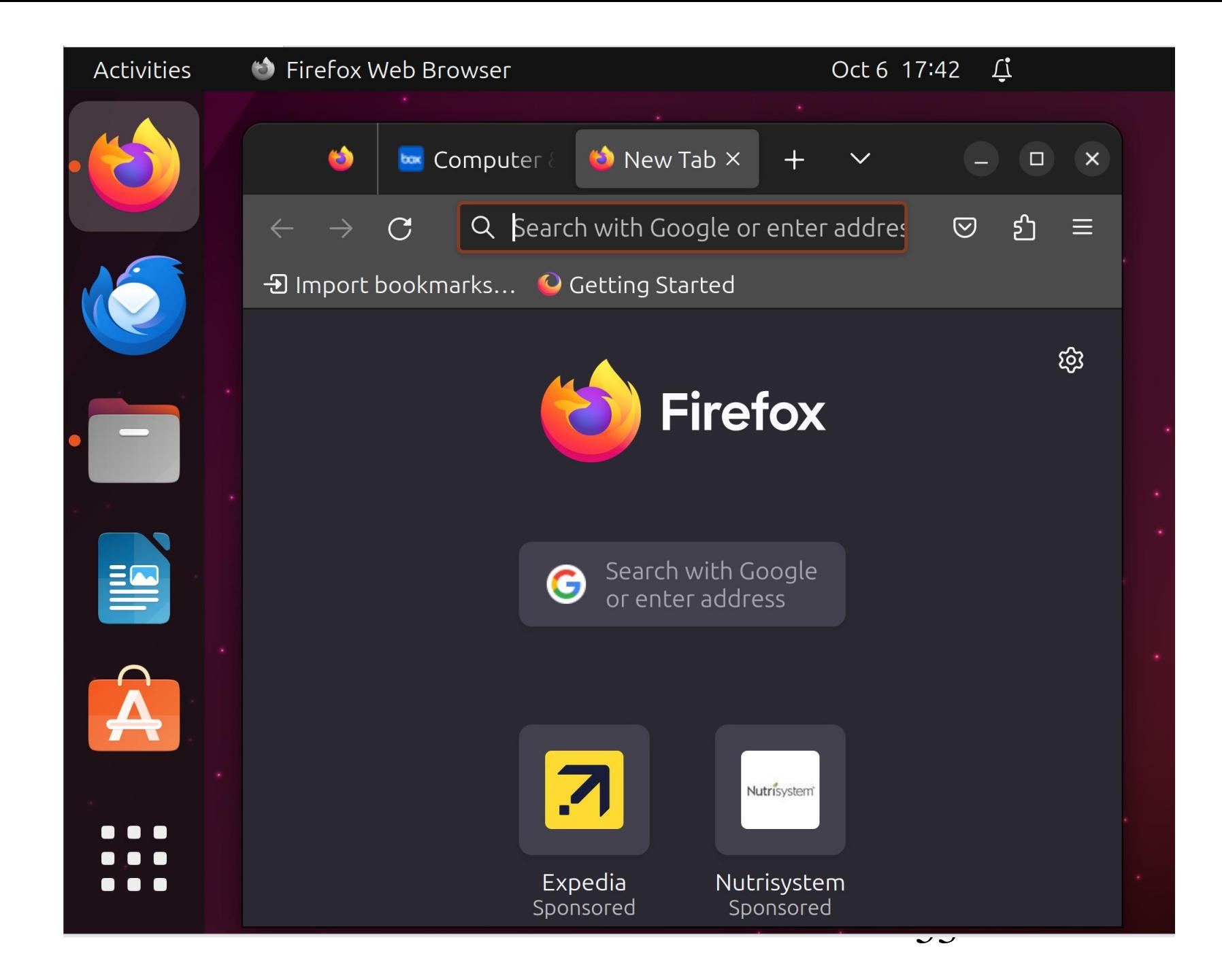

- Step 18:
- Use the right mouse button to click on the URL field of the browser tab:

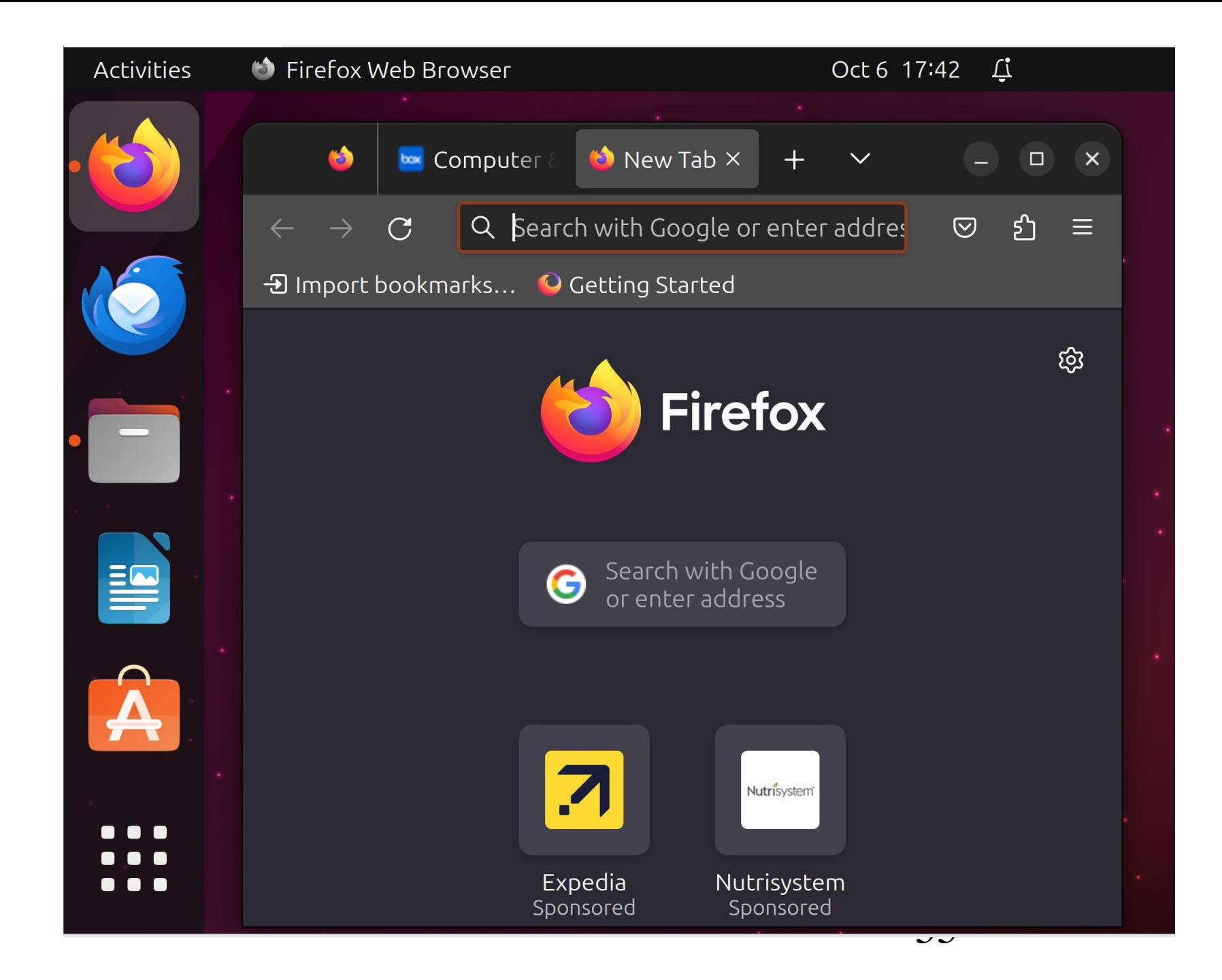

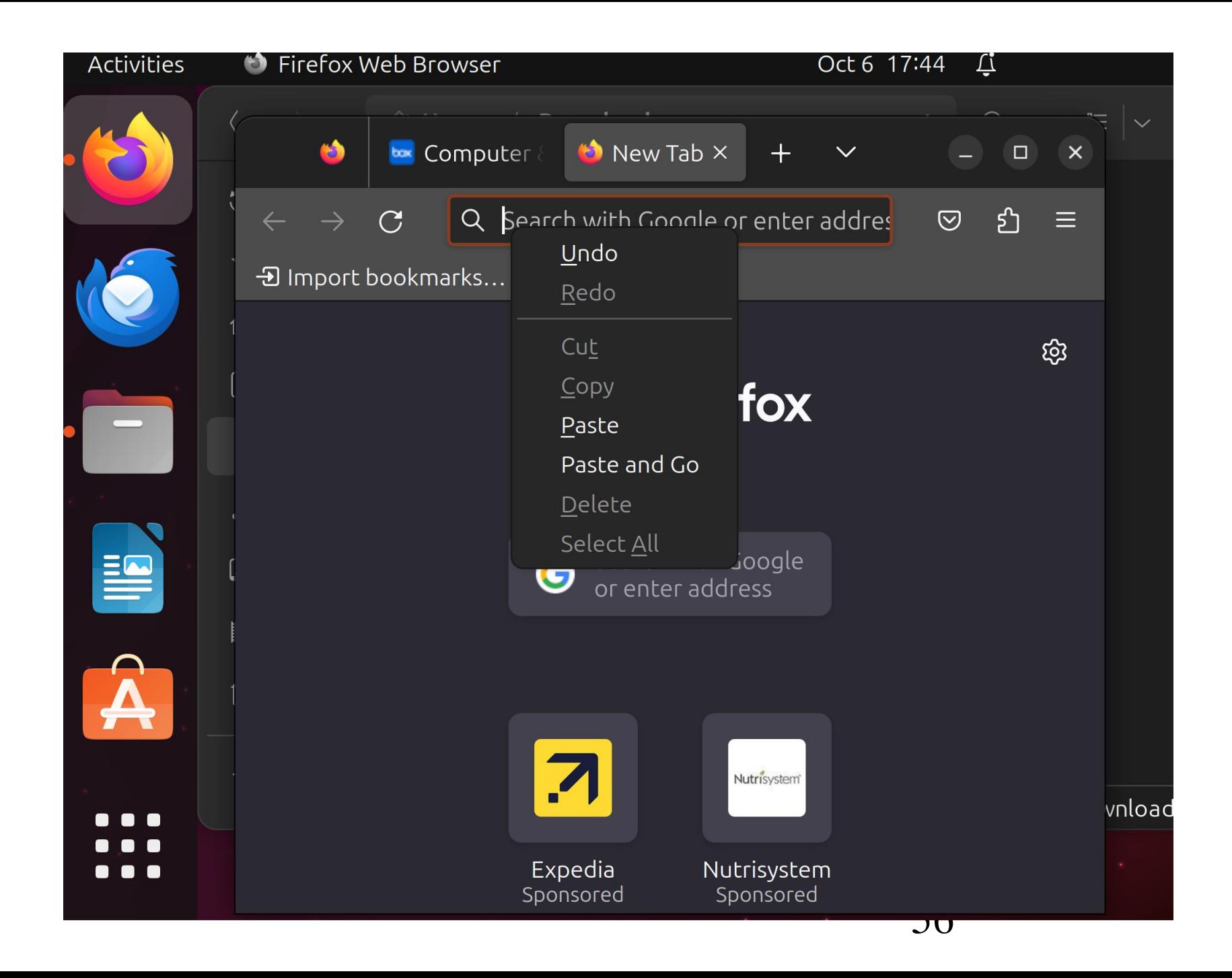

## Step 19: Click on "Paste" in the pop-up menu: STEPS FOR USING A dot URL FILE IN LINUX (continued)

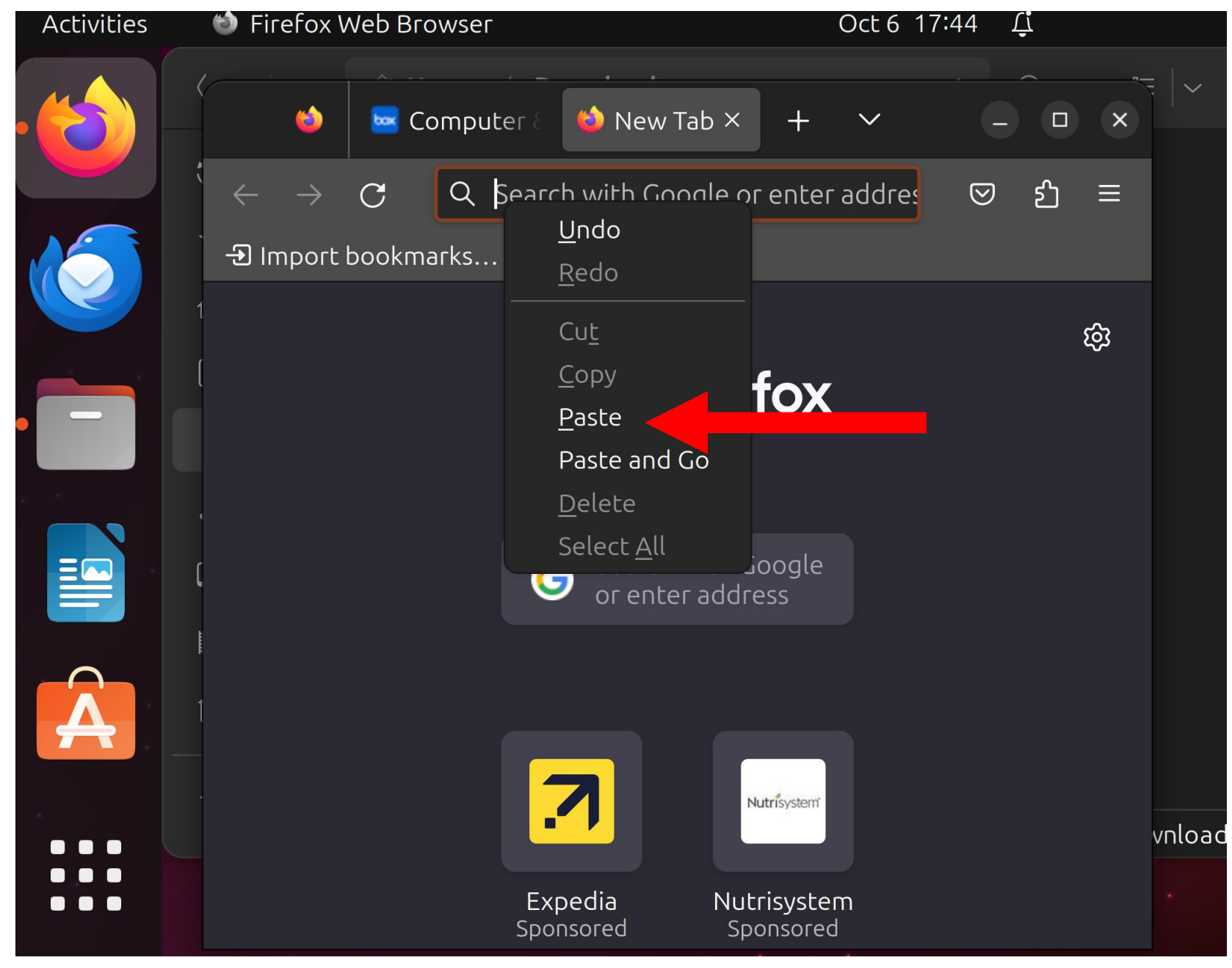

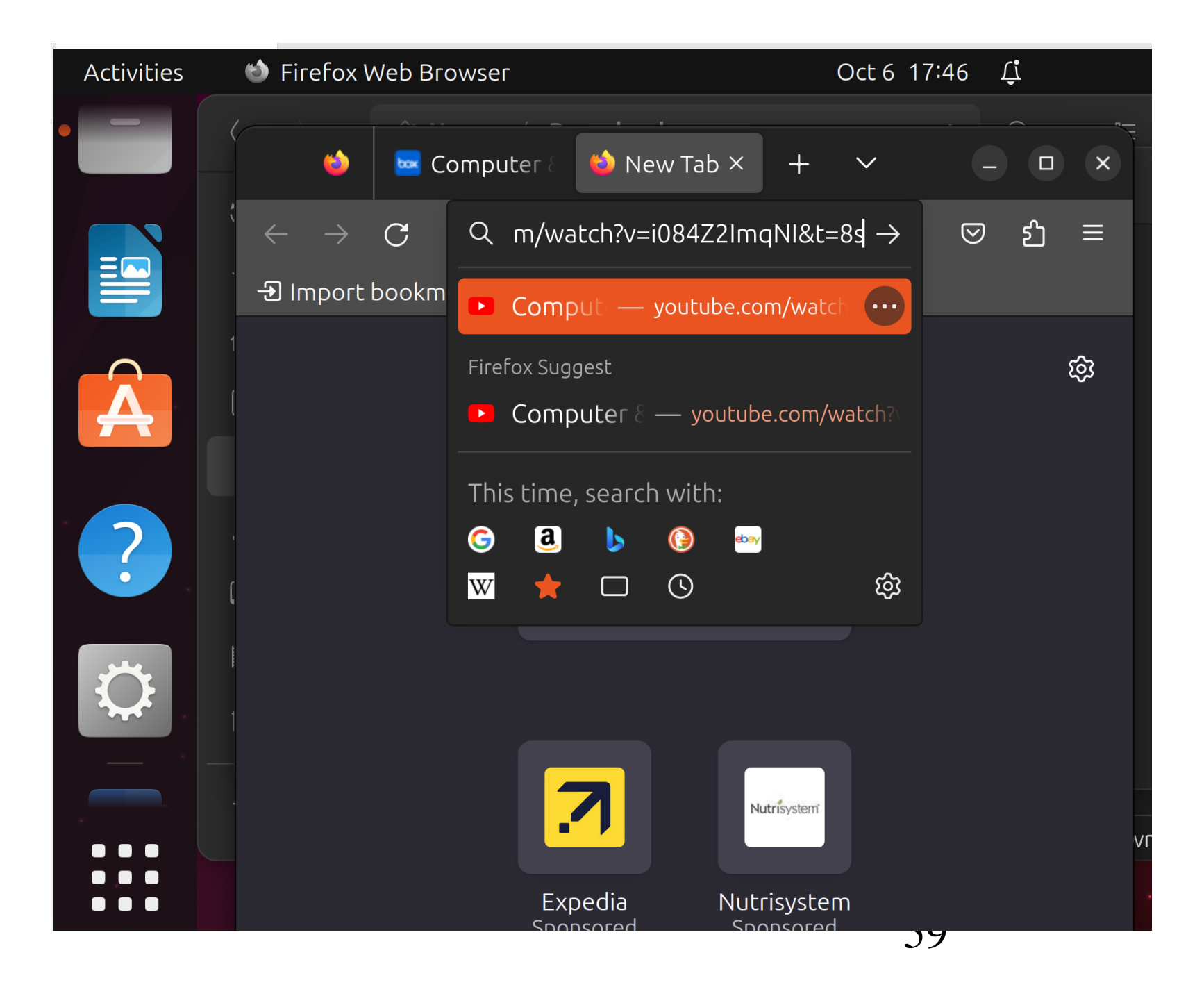

 Either use the left mouse button to click on the right-ward arrow that is to the right of the URL that you just pasted into the URL field of the browser tab

or

60 press the Enter key of the keyboard:

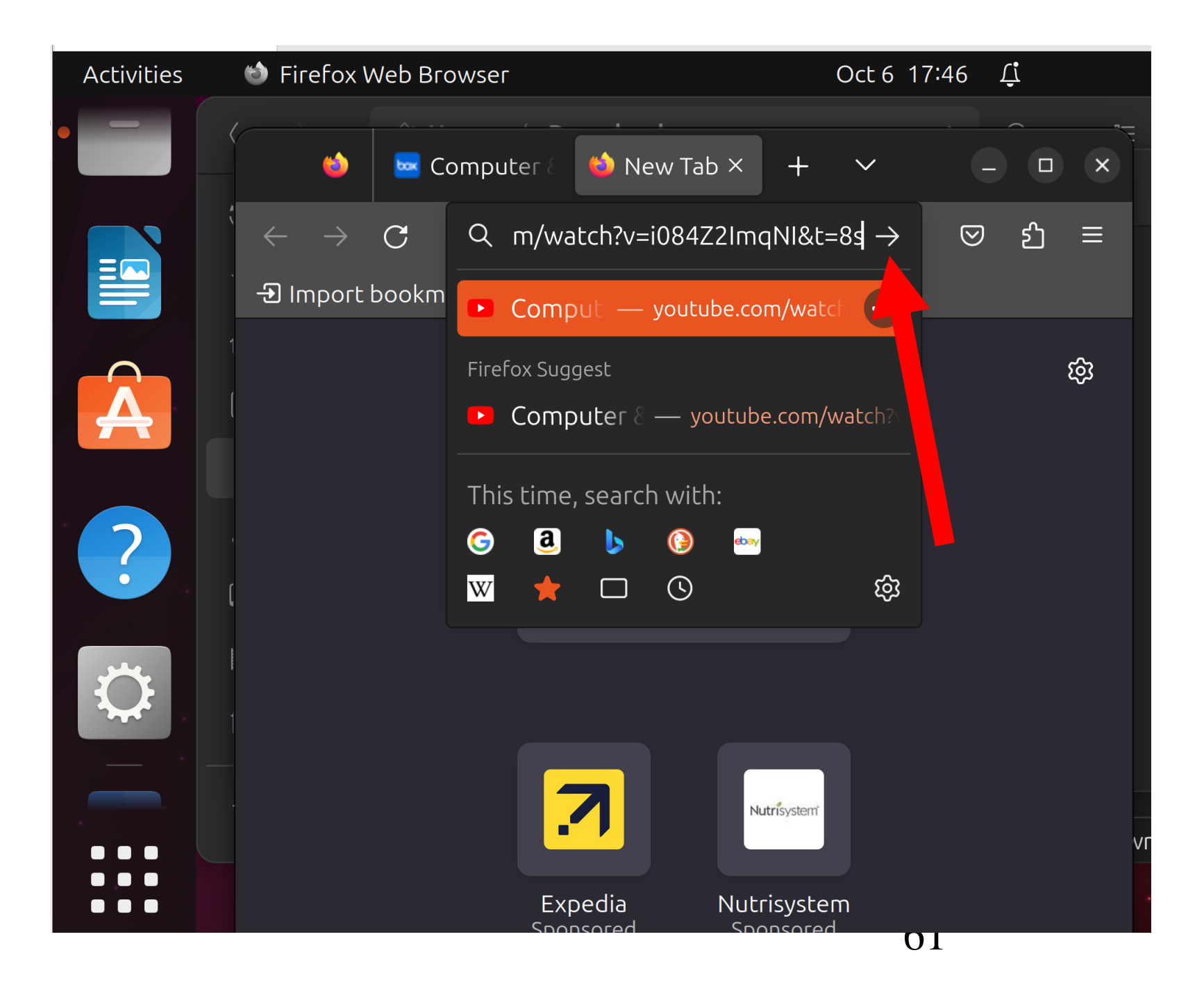

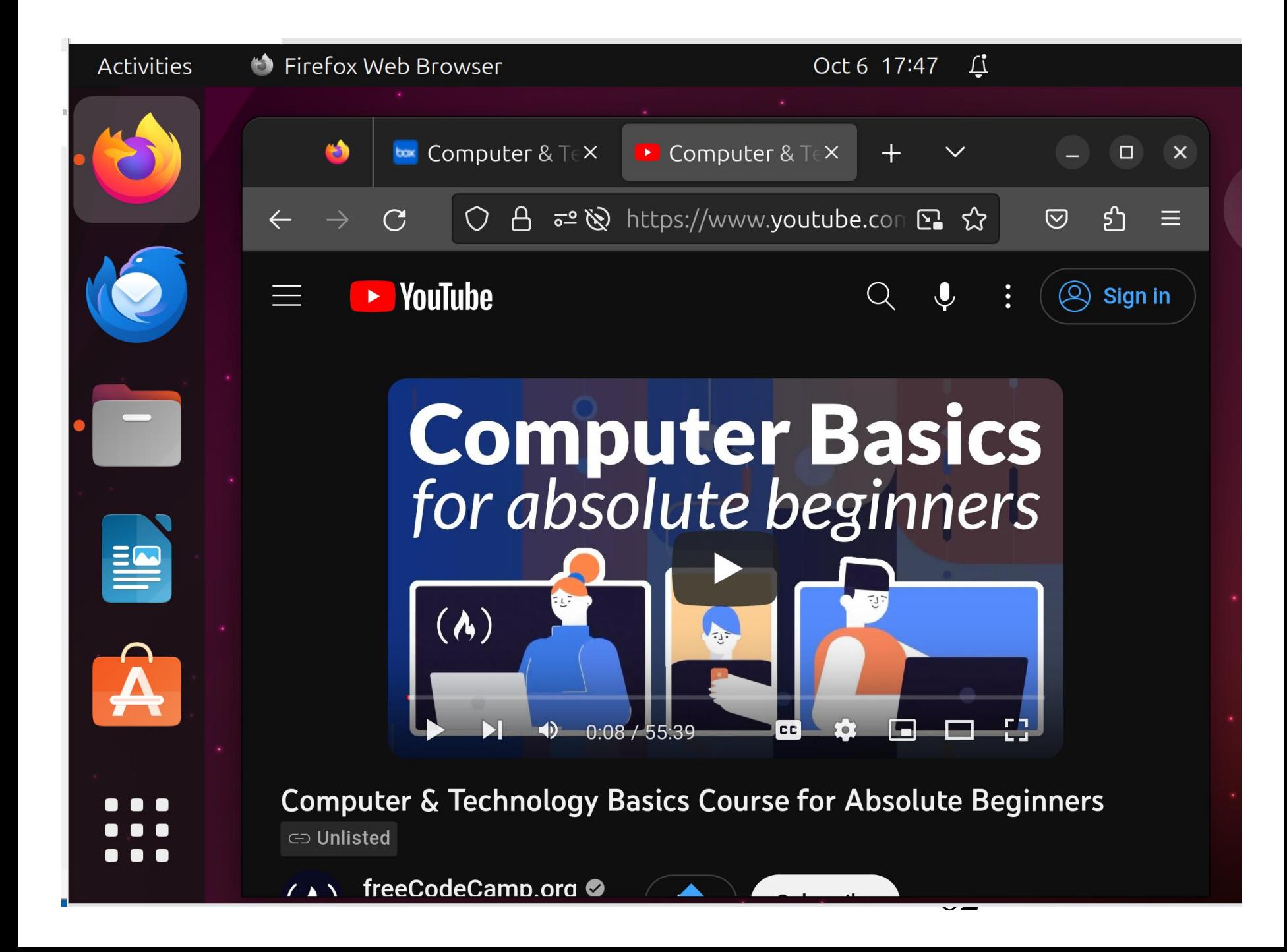

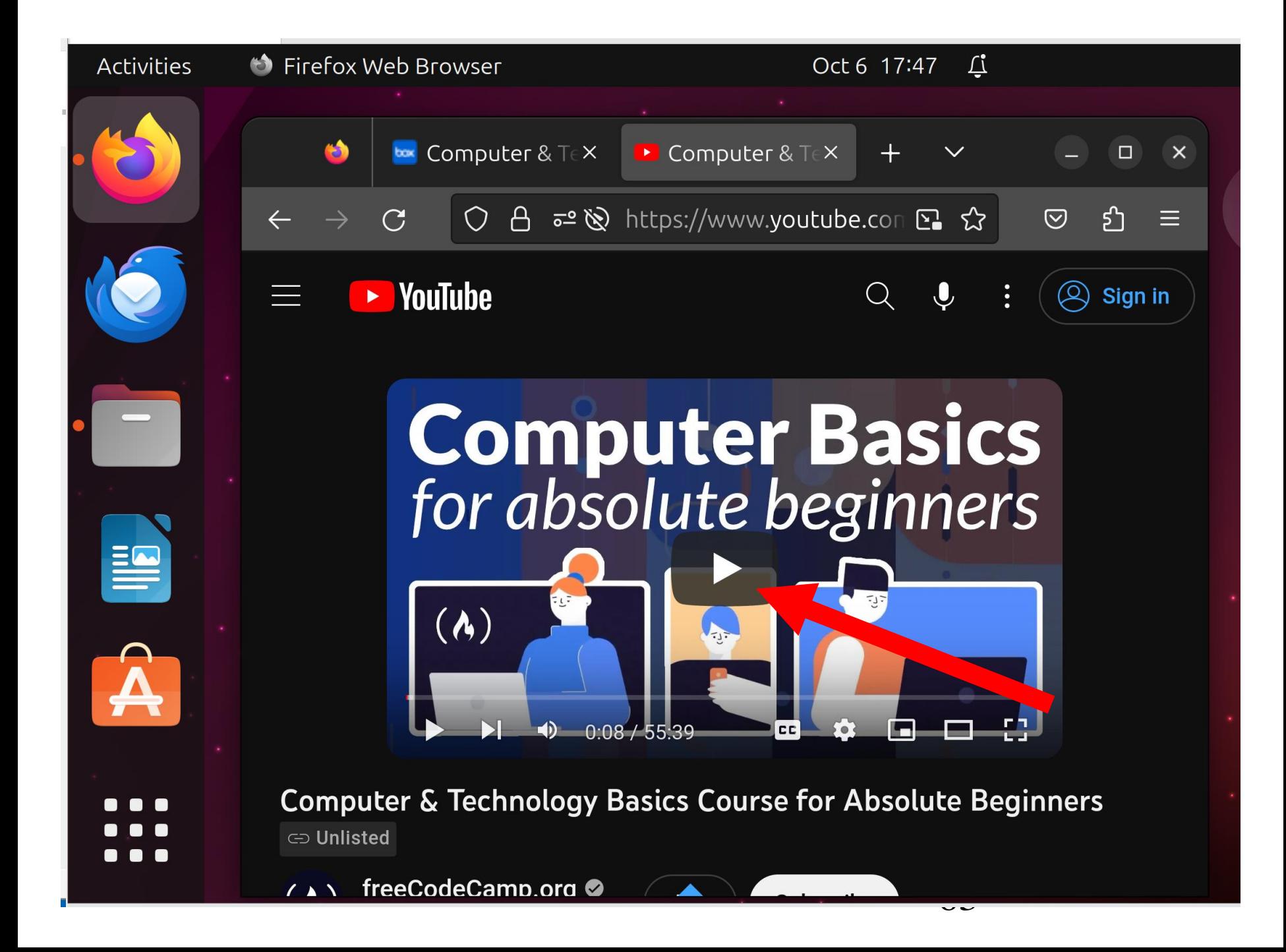

![](_page_63_Picture_0.jpeg)